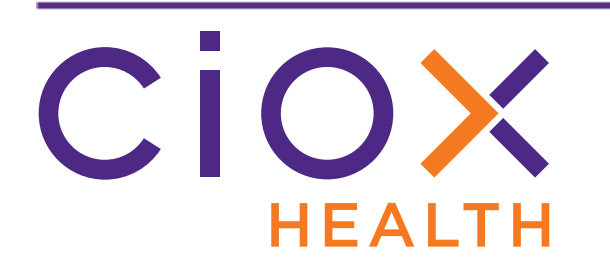

# **HealthSource Clarity**

# **v1.6.2 Release Notes**

December 2019

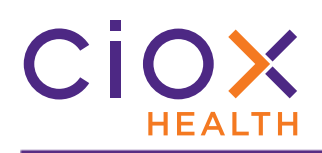

# **Document History**

Publication Date: December 12, 2019 Document Edition: 1.0

# **Contact Information**

Ciox Health 120 Bluegrass Valley Parkway Alpharetta, GA 30005 Customer Care Phone Number: 877-358-6939

# **Copyright and Trademarks**

© Copyright 2019 Ciox Health. All rights reserved.

The information in this document and any attachments is intended for the sole use of Ciox Health. This information may be privileged, confidential, and protected from disclosure. If you are not the intended recipient, you are hereby notified that you have received this document in error and that any review, disclosure, dissemination, distribution or copying of it, or its, contents, is strictly prohibited.

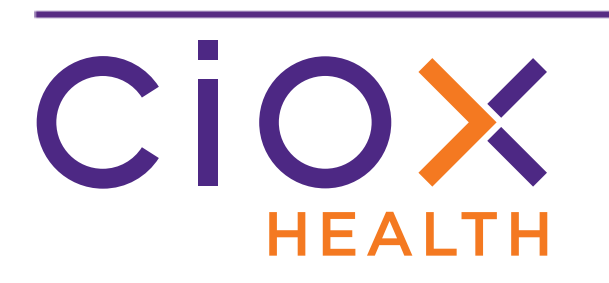

# **HealthSource Clarity v1.6.2 Release Notes**

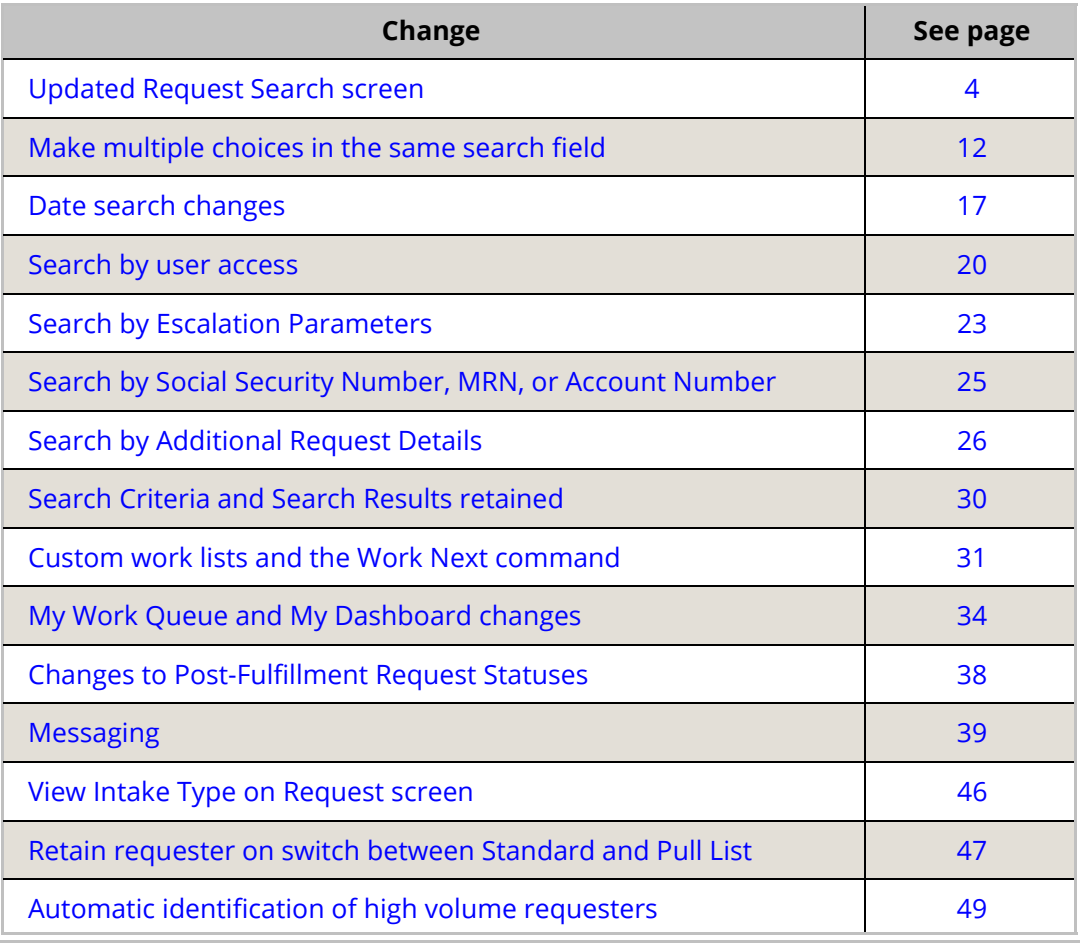

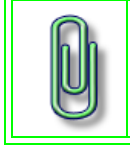

You do **NOT** need to update your **TrayApp** to use this new version.

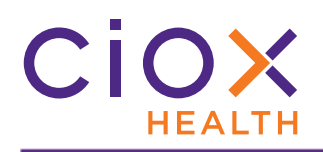

#### <span id="page-3-0"></span>**UPDATED REQUEST SEARCH SCREEN**

The latest changes to the **Request Search** screen make it easier to find exactly the kind of requests you need to see.

See the following sections for information on the new appearance of the **Request Search**  screen:

- [Simplified layout](#page-4-0)
- [Less frequently used search fields are hidden by default](#page-5-0)
- [Quickly hide search criteria for more viewing space](#page-6-0)
- [Reset Criteria replaces Clear Fields command](#page-7-0)
- [Export Search Results to Excel](#page-8-0)

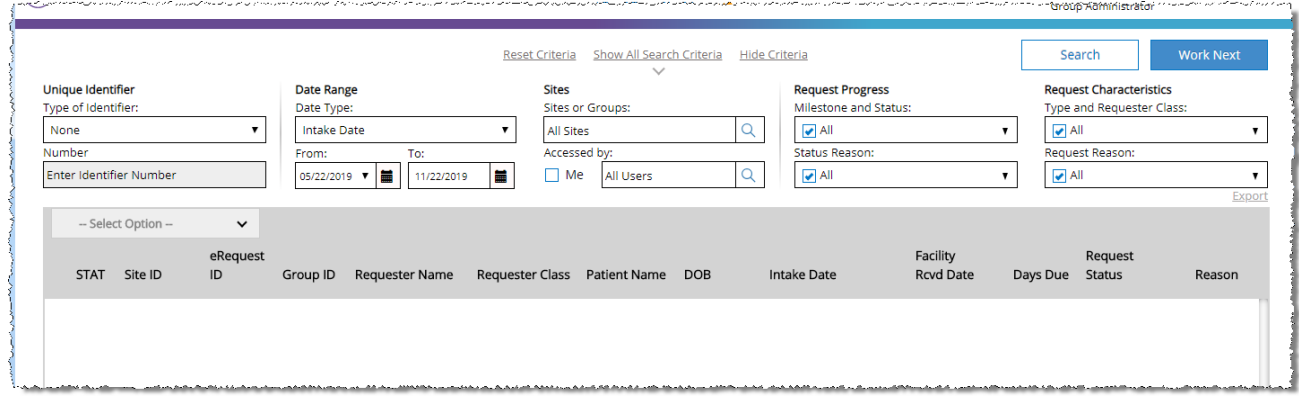

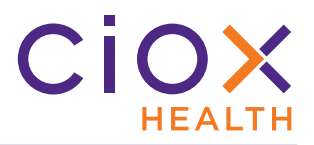

# <span id="page-4-0"></span>**Simplified layout**

The **Search Criteria** fields are now organized in columns, rather than being smashed together to save space.

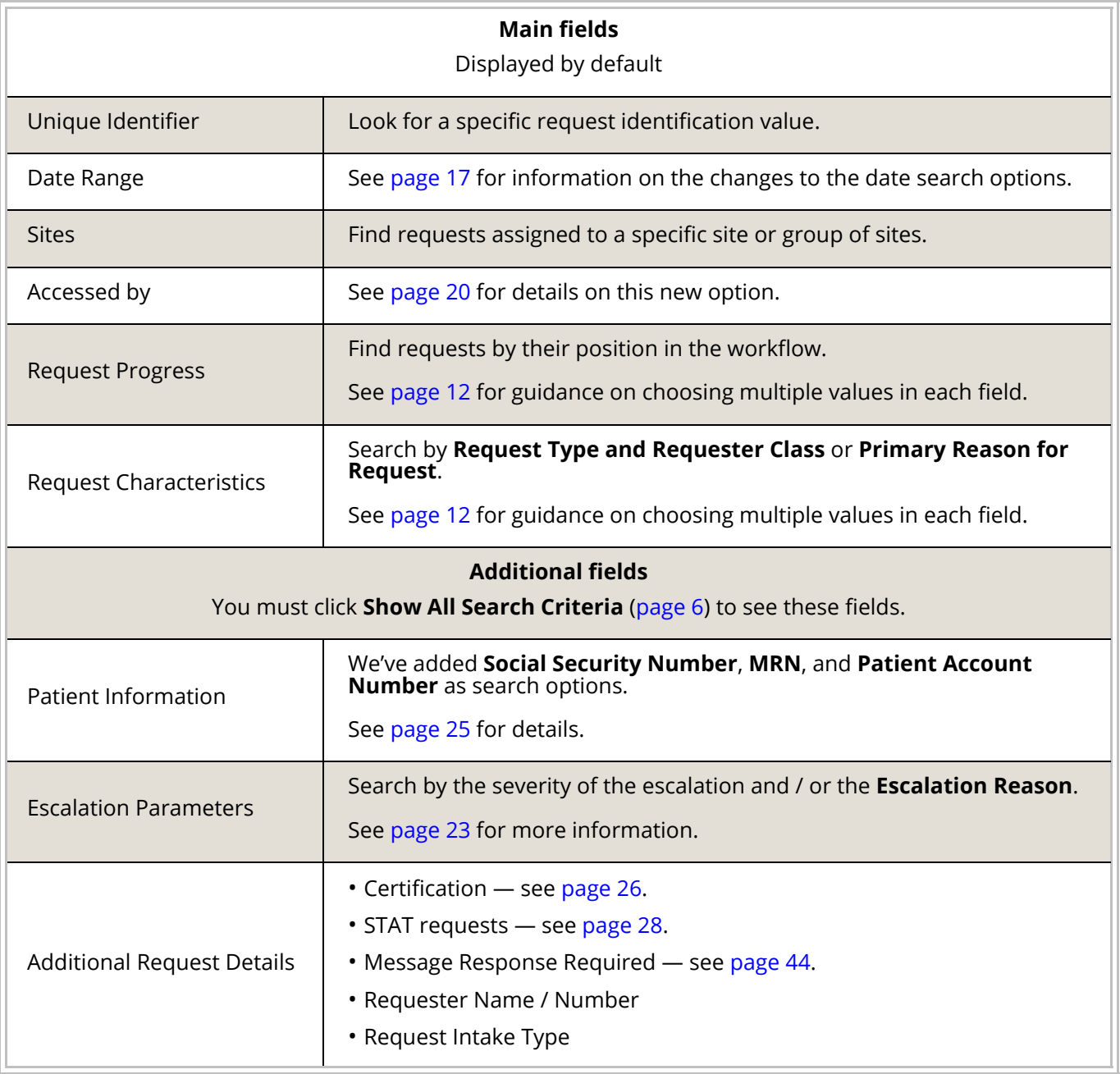

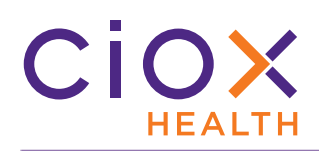

# <span id="page-5-0"></span>**Less frequently used search fields are hidden by default**

By default, we show the most commonly used **Search Criteria** and hide the more specialized fields. To see all your search choices, click **Show All Search Criteria**.

You can then specify:

- **Patient Information**
- **Escalation Parameters**
- **Certification Required**
- **STAT Required**
- **Message Response Required**
- **Requester Name / Number**
- **Request Intake Type**

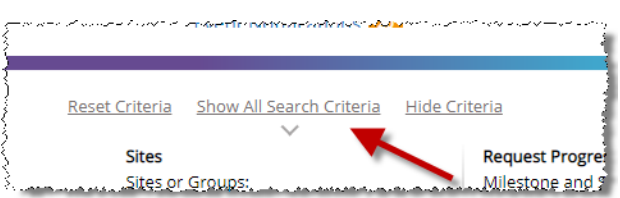

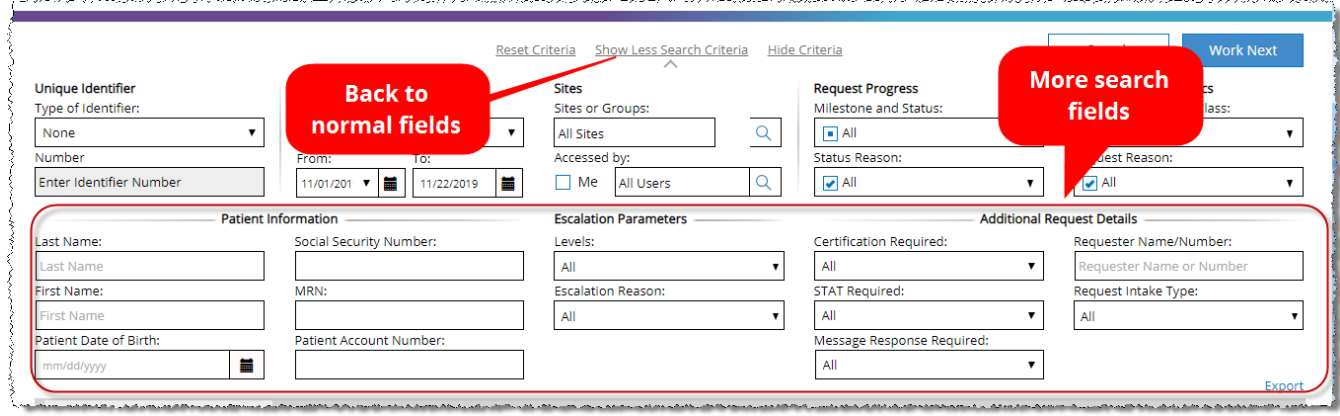

To go back to the default view with fewer fields, click **Show Less Search Criteria**.

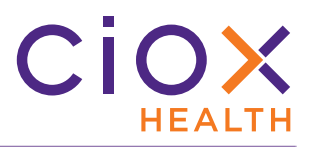

# <span id="page-6-0"></span>**Quickly hide search criteria for more viewing space**

Clicking **Hide Criteria** makes more room for the **Search Results**.

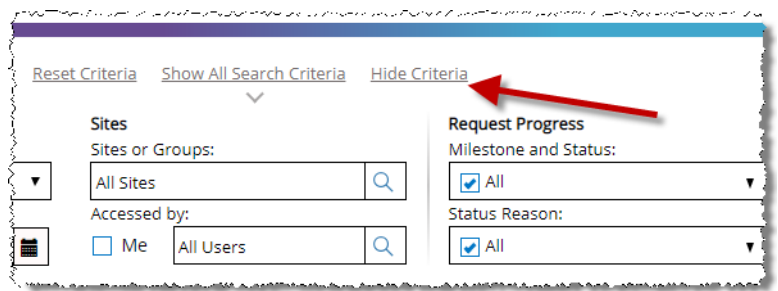

The **Search Criteria** fields "roll up" so you can see more results on a single page.

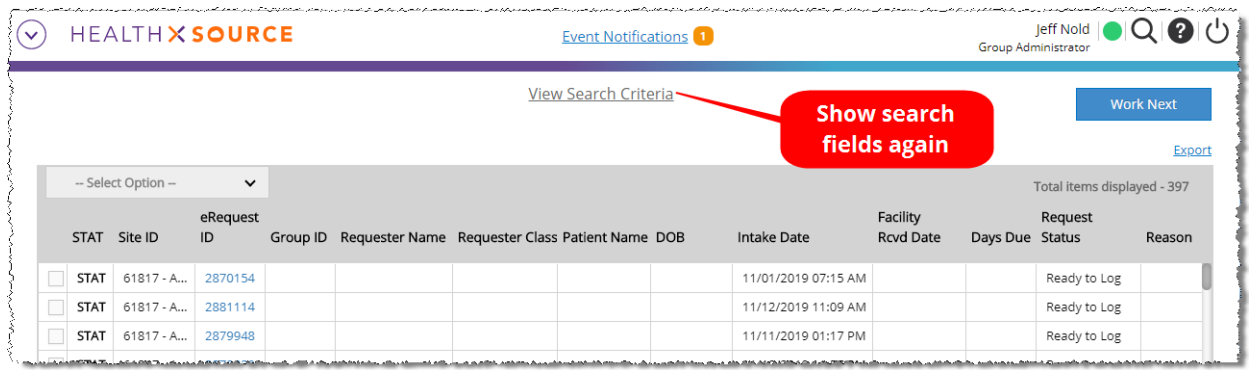

To see the search fields again, click the **View Search Criteria** link.

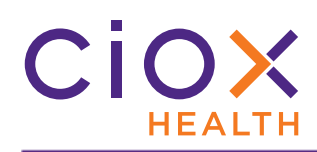

# <span id="page-7-0"></span>**Reset Criteria replaces Clear Fields command**

To clear out your current **Search Criteria** selections, click **Reset Criteria**.

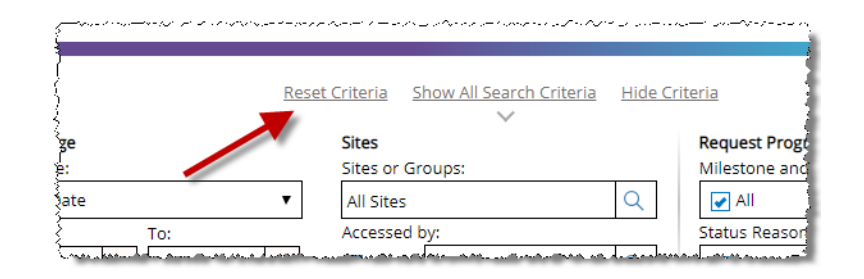

This link performs the same function as the **Clear Fields** command in previous versions of **HealthSource Clarity**.

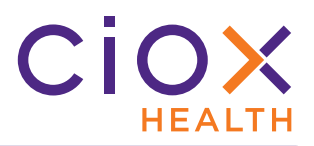

# <span id="page-8-0"></span>**Export Search Results to Excel**

The new **Export** command sends your **Search Results** — and the **Search Criteria** — to an Excel spreadsheet. You can then use Excel commands to manipulate the data.

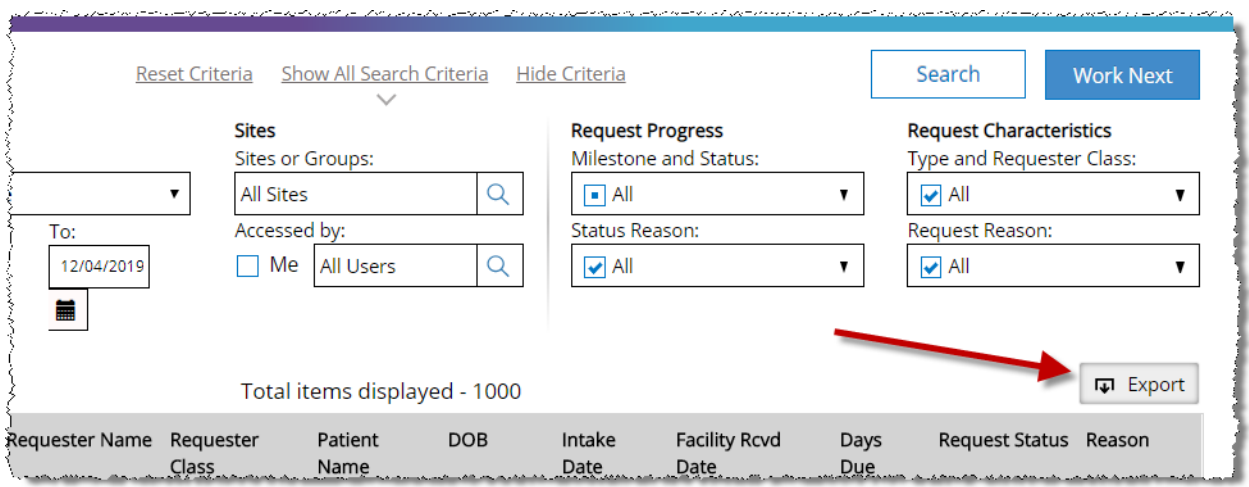

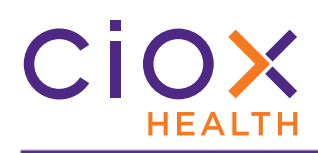

#### **Export options**

When you click the **Export** button, you can choose from three options:

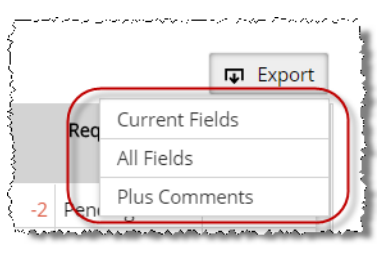

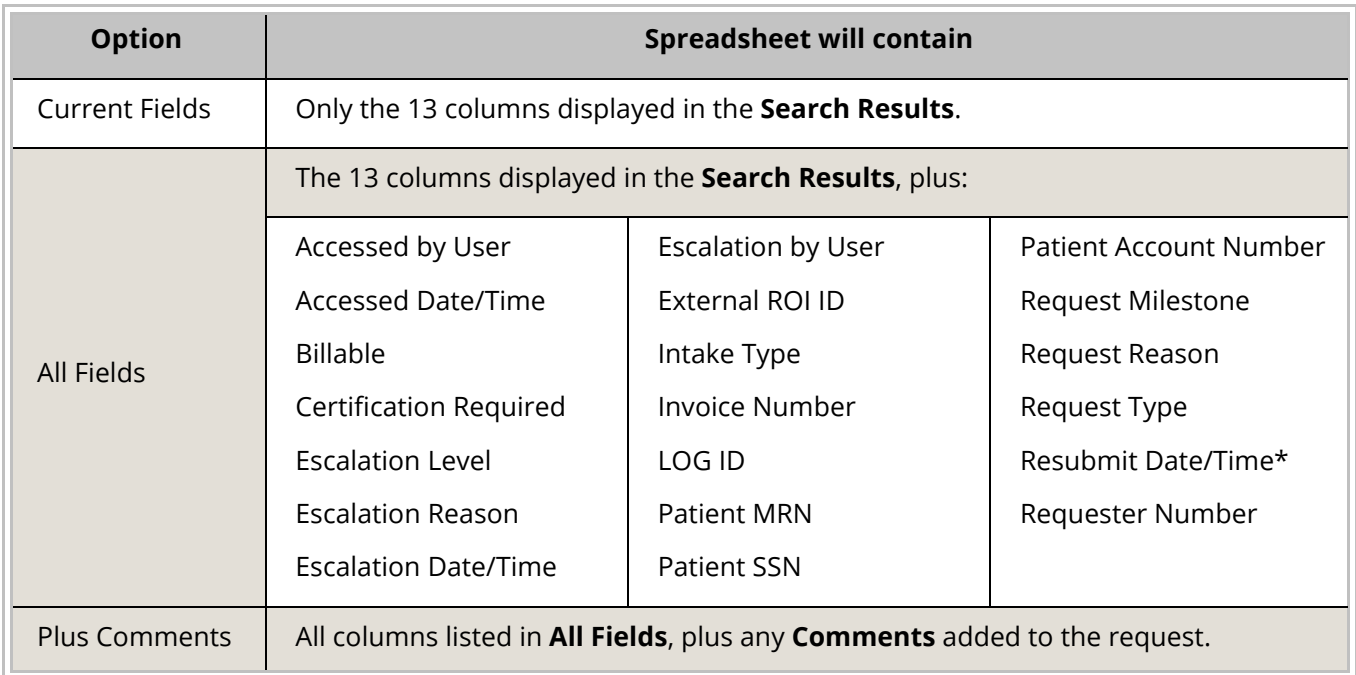

\* this information will not be available in **v1.6.2**, but the column will still be found in the spreadsheet. A future release will fix this issue.

**# of results in exported file limited to 1,000**

The exported spreadsheet can contain a maximum of 1,000 requests.

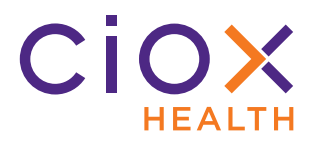

**Export file name and location**

The name of the exported file is **HS\_RequestSearch.xlsx**. You cannot give the file a different name before it is downloaded.

It is automatically saved to your specified **Downloads** folder.

**Worksheets in XLSX file**

The XLSX file contains two sheets:

- **HS\_RequestSearchCriteria** shows the search parameters you selected.
- **HS\_RequestSearchData** shows the actual requests found by the search.

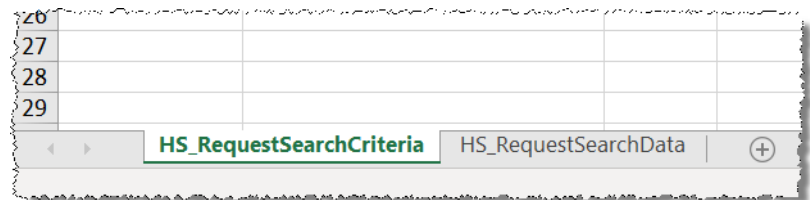

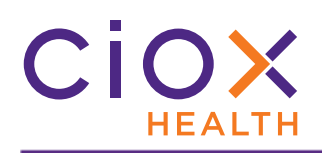

#### <span id="page-11-0"></span>**MAKE MULTIPLE CHOICES IN THE SAME SEARCH FIELD**

You can now make multiple choices in several **Search Criteria** fields. By default, **ALL** of the choices in each search field are selected.

Previously, multiple selections for the same field were not allowed. You could not search for "more than one but less than all."

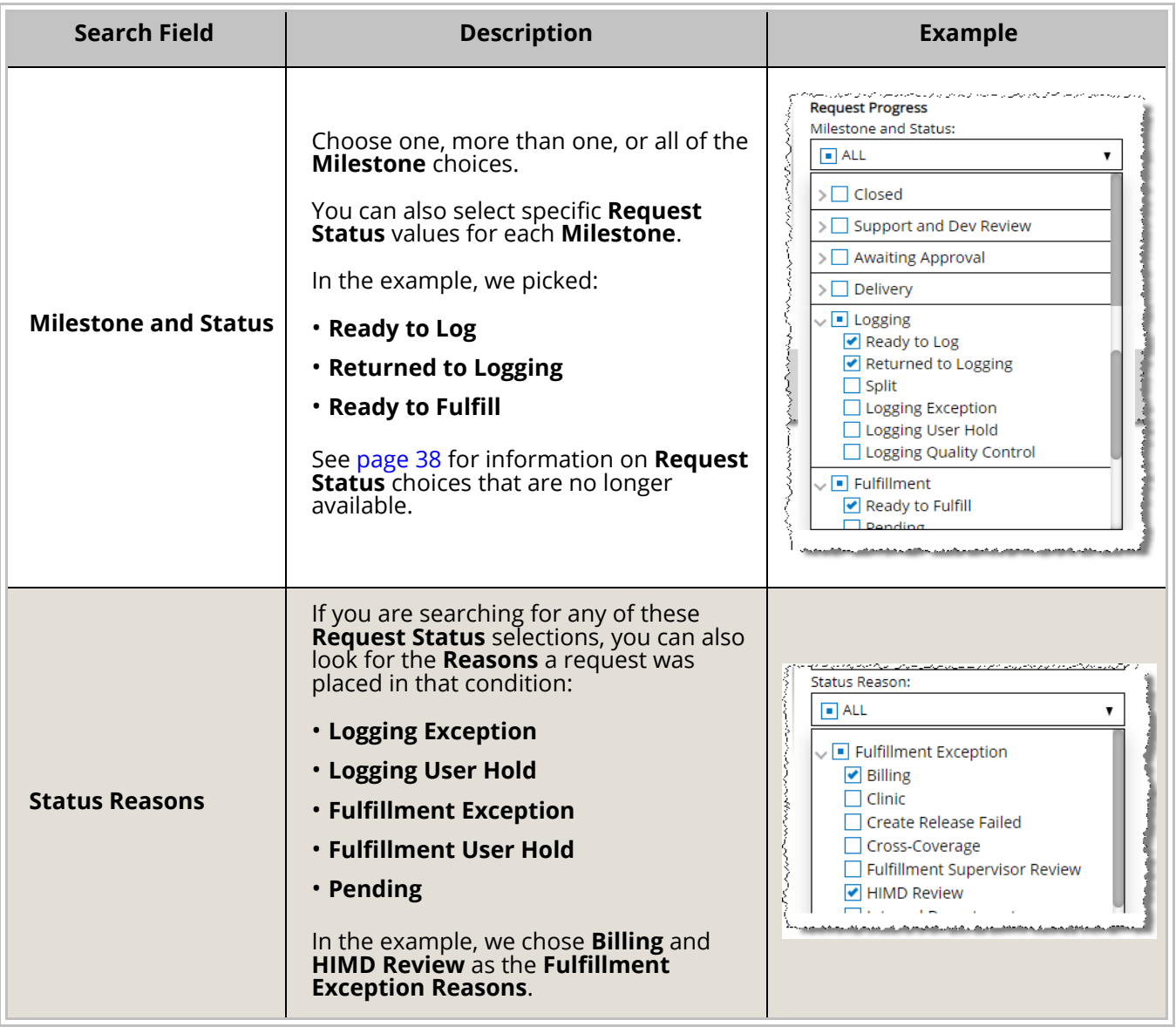

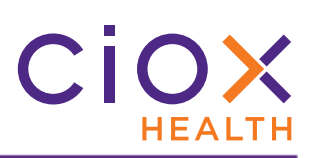

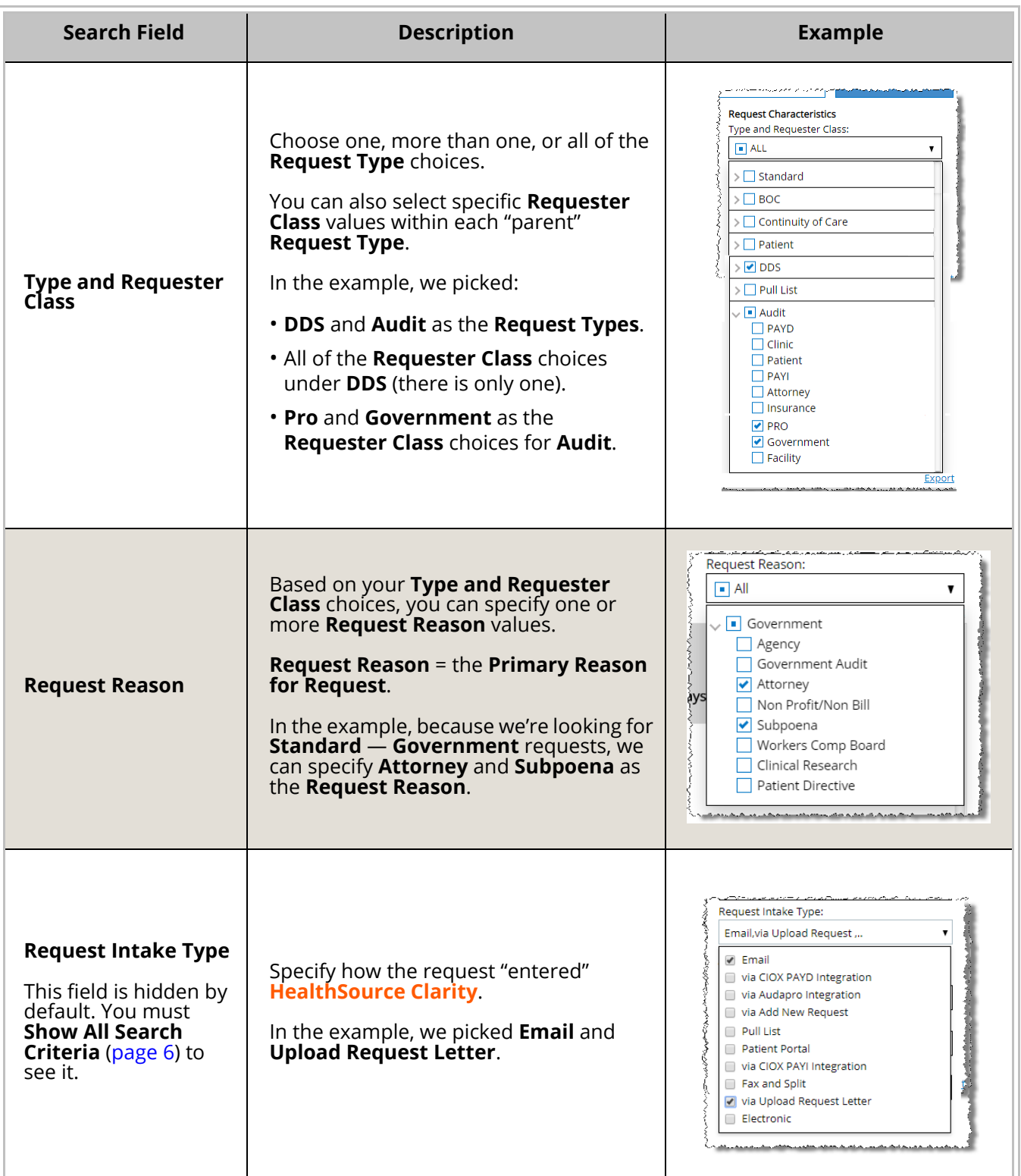

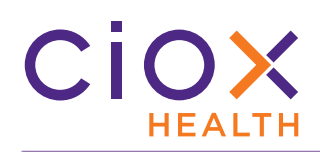

# **How do you see the available choices in a search field?**

1. Click anywhere in the search field to see all the available choices.

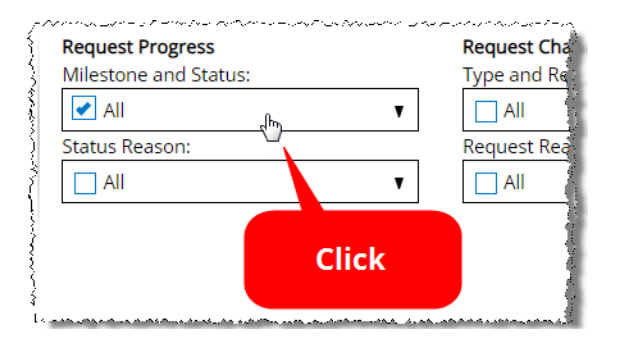

2. If the field contains "parent" and "child" choices, like **Milestone and Status**, click the "parent" row.

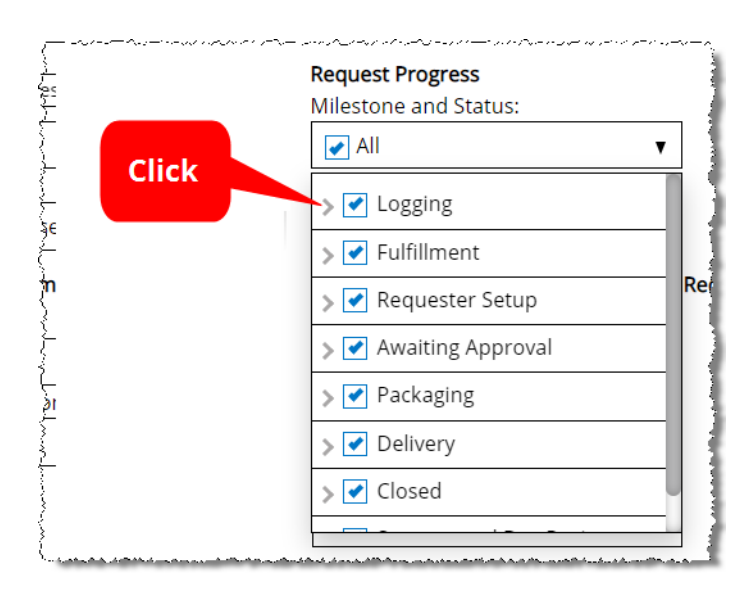

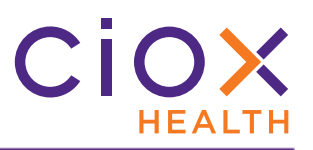

3. The list of "child" choices appears.

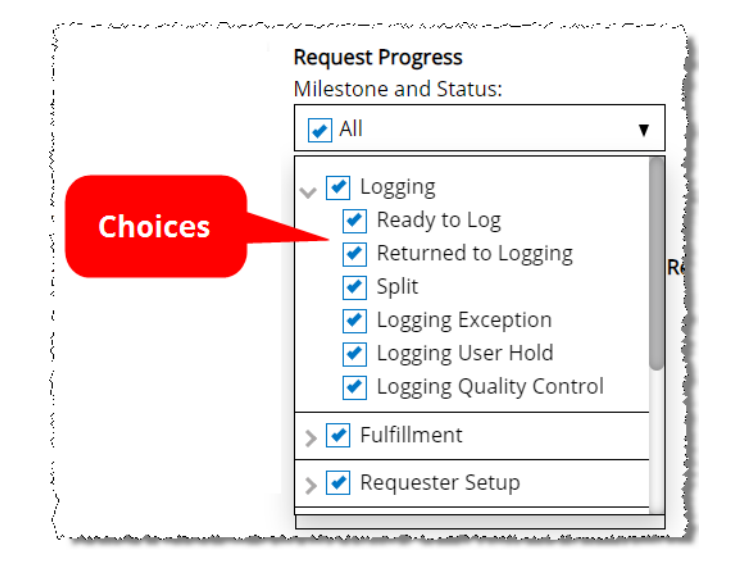

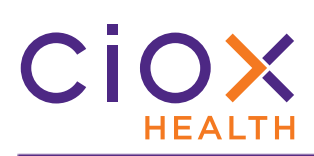

# **What do the different symbols mean for multiple choice fields?**

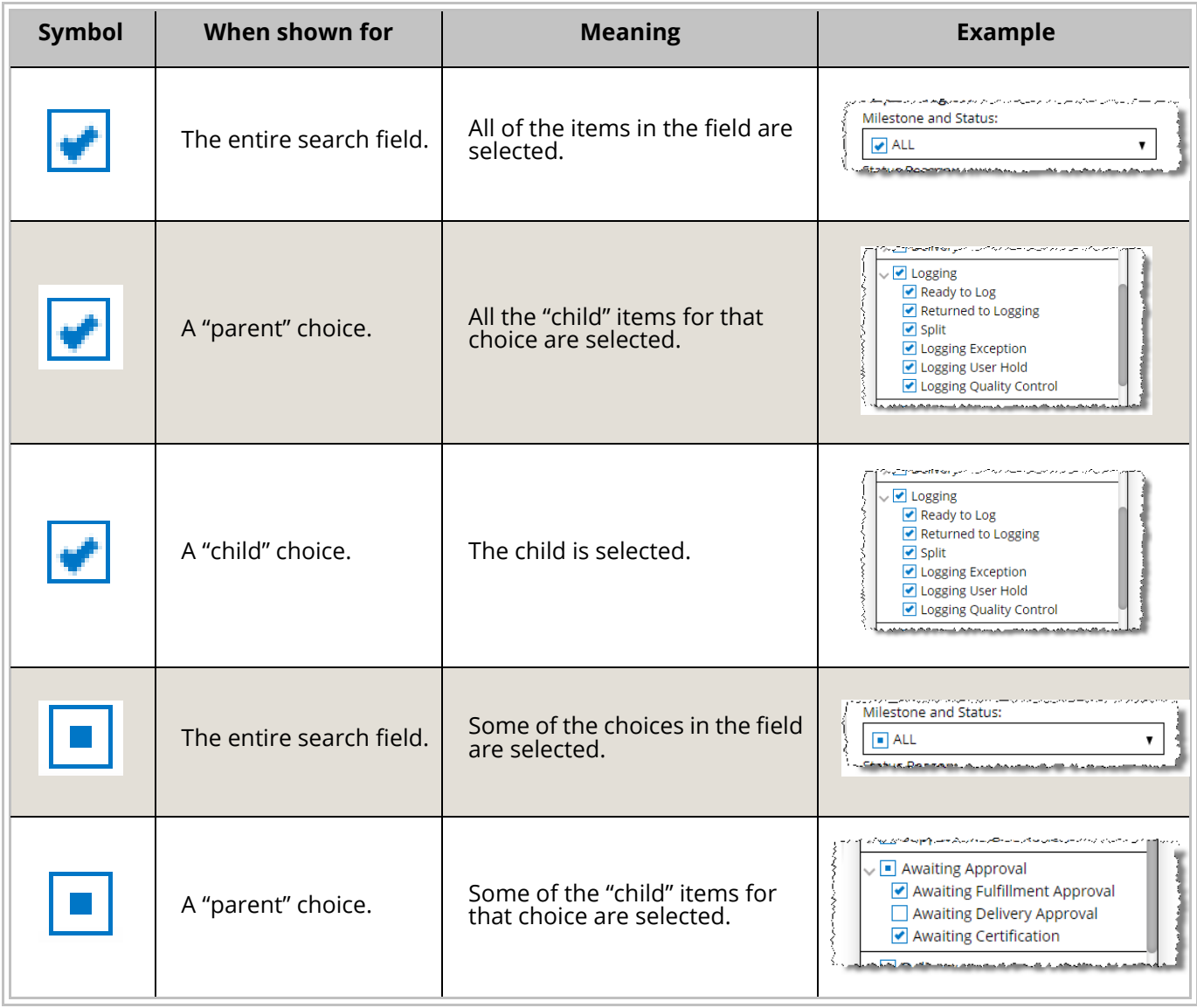

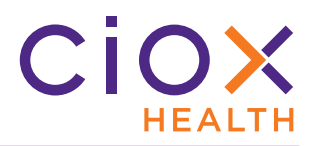

#### <span id="page-16-0"></span>**DATE SEARCH CHANGES**

You can now quickly choose "typical" chunks of time for a search — today, yesterday, last 7 days, and month to date. We've also made it easier to look for requests that are due within a specific time frame.

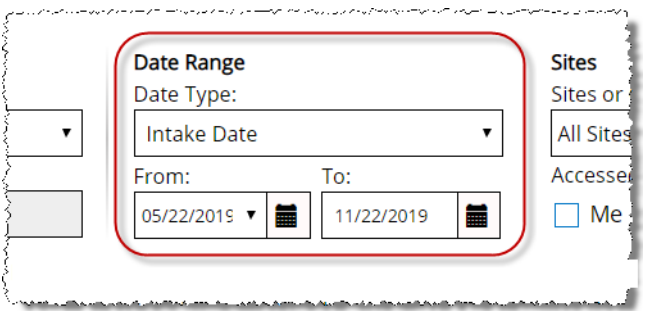

See these sections for details:

- [Standardized date range choices](#page-17-0)
- [Changes to Days Until Due search option](#page-18-0)

# Ciox **HEALTH**

# <span id="page-17-0"></span>**Standardized date range choices**

**IF** you choose any of these **Date Type** options:

- Accessed by Date (new, see [page 20](#page-19-0))
- Due Date
- Facility Received Date
- Intake Date

**THEN** you can choose new pre-defined options in the **From** field:

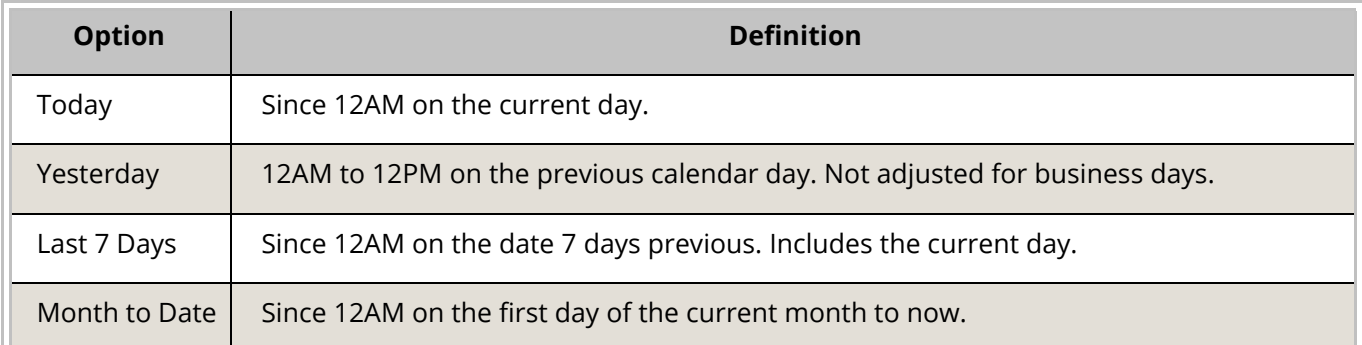

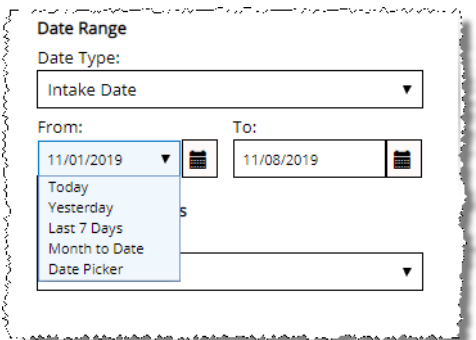

You can still select a specific **From** and **To** date (**Date Picker**).

All start and stop times are based on Eastern United States time. They are **NOT** adjusted for your local time zone.

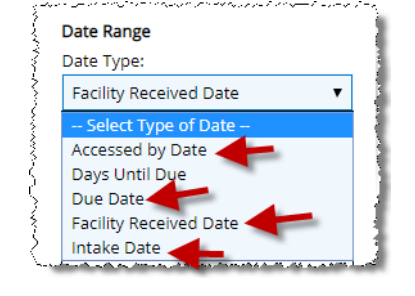

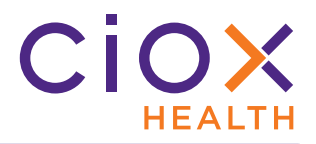

# <span id="page-18-0"></span>**Changes to Days Until Due search option**

To locate requests based on the time remaining before they are due to be delivered:

- 1. Select Days Until Due in the **Date Type** field.
- 2. Choose the appropriate **Guide** option.
- 3. Enter the **Number of Days** or **From** / **To** values.

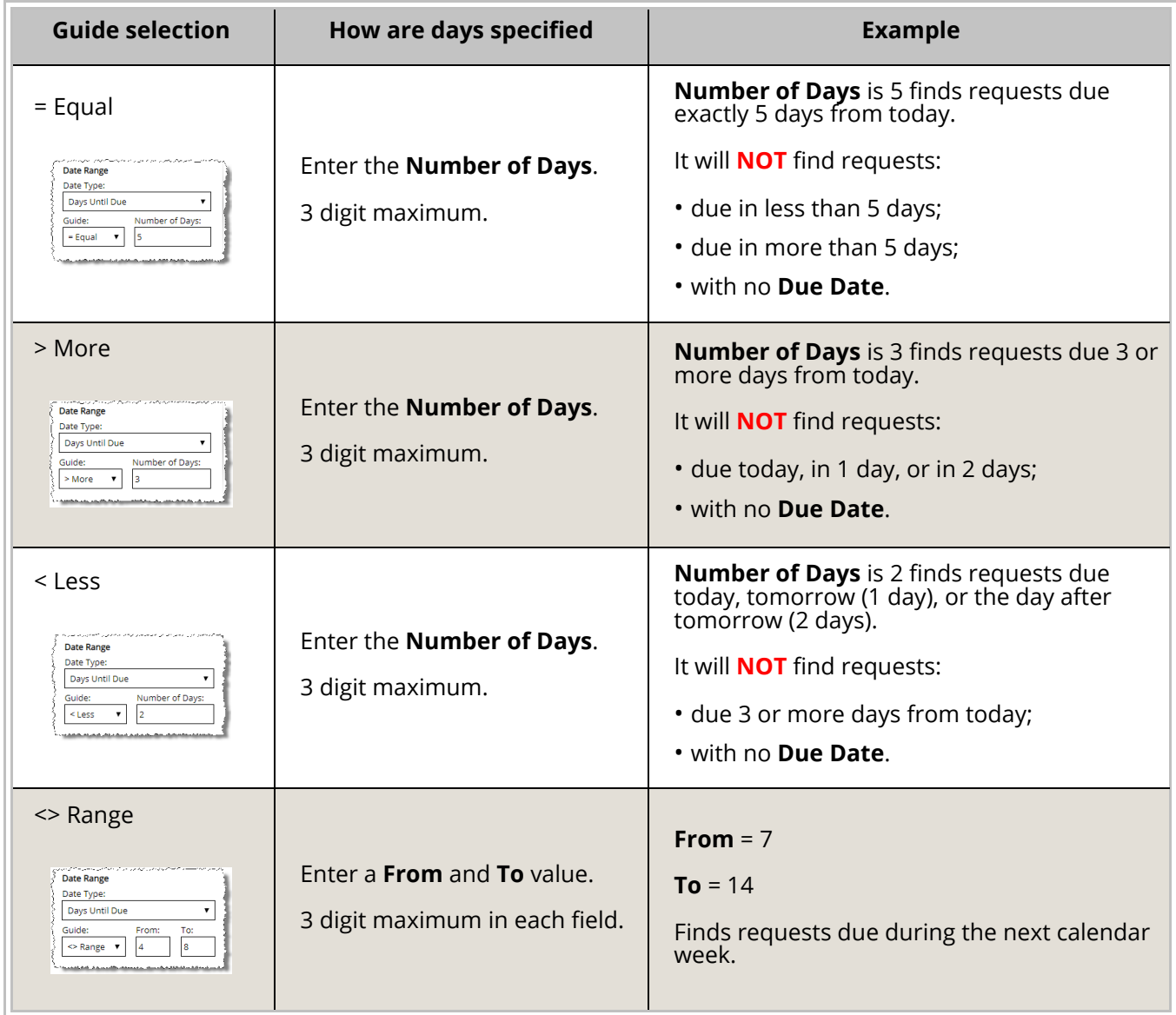

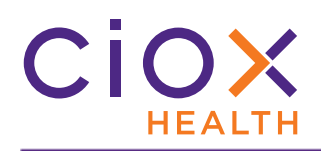

#### <span id="page-19-0"></span>**SEARCH BY USER ACCESS**

Need to find a request you worked on yesterday, but can't remember any details about it? Need to know which requests John Dough handled last Thursday? Two new search options let you find those kind of requests:

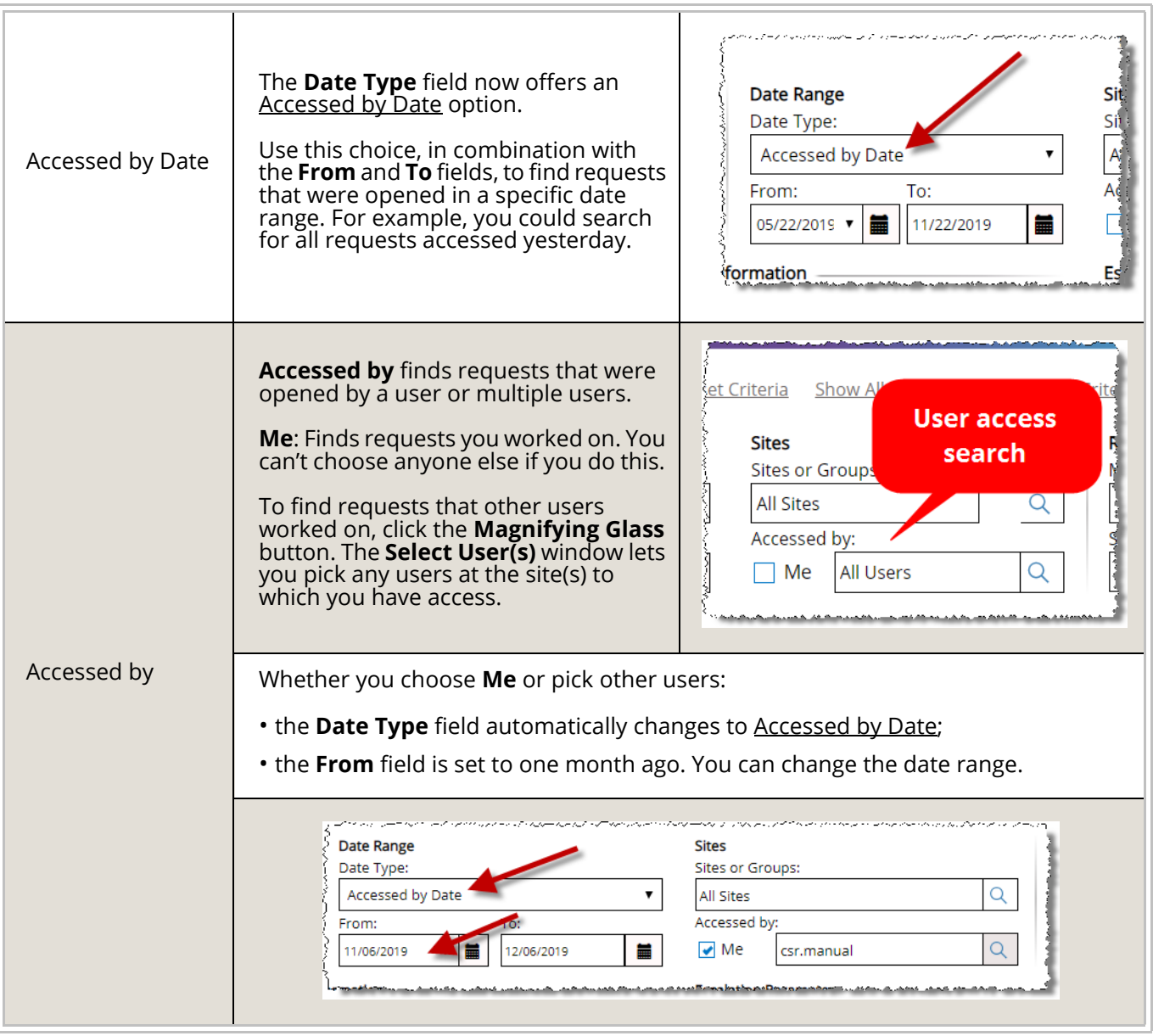

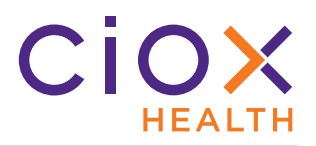

# **Available to specific user roles**

The Accessed by Date option for a **Date Range** search is available to everyone.

The options in the **Accessed by** field vary by user role:

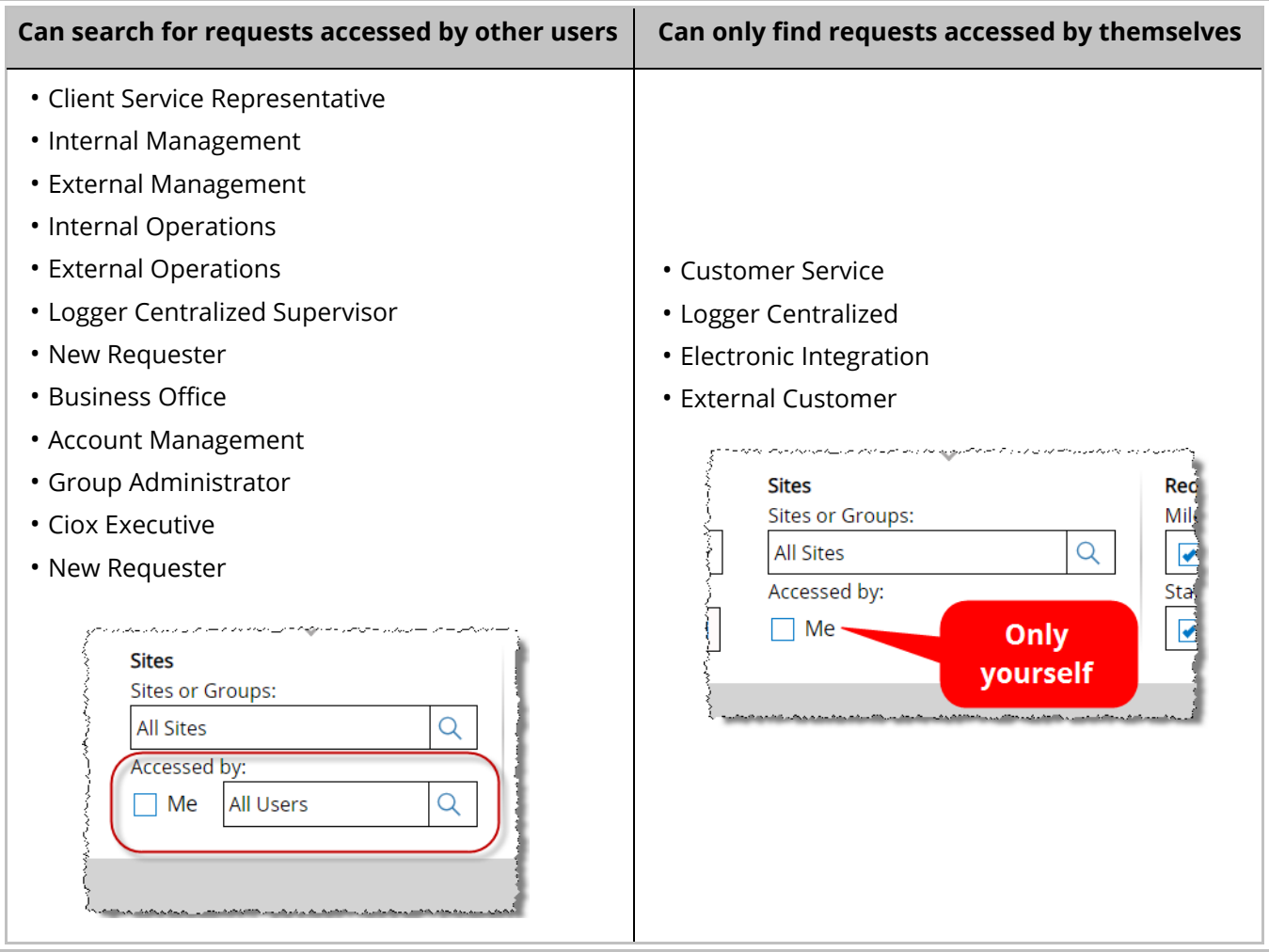

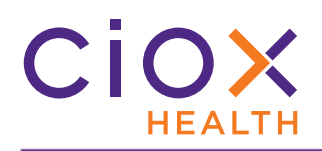

#### **What does "access" mean?**

"Access" means that a user **OPENED** the request. The user did **NOT** need to change, save, or submit it.

Even if a user opened a request and then logged out of **HealthSource Clarity** without doing anything else, that request was accessed.

## **Combine the Accessed by Date and Accessed by searches**

The two "User Access" search options can be used independently or together. For example, you can:

- Find all requests opened by anyone in the last week;
- Find all requests opened by Jane Doe, regardless of date;
- Find all requests opened by Jane Doe in the last week;
- Find all requests opened by Jane Doe and John Dough yesterday.

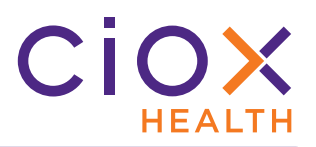

#### <span id="page-22-0"></span>**SEARCH BY ESCALATION PARAMETERS**

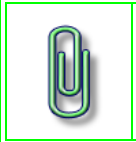

**Escalation** is a site-level setting that is disabled by default.

If your site(s) do not support **Escalation**, this search option will still be available, but serves no purpose.

1. Select the **Escalation** checkbox.

2. In the **Escalation Levels** field, you can select any or all of the severity levels — 1, 2, or 3. By default, a search looks for requests regardless of escalation.

3. You can also specify one or more of the **Escalation Reason** choices.

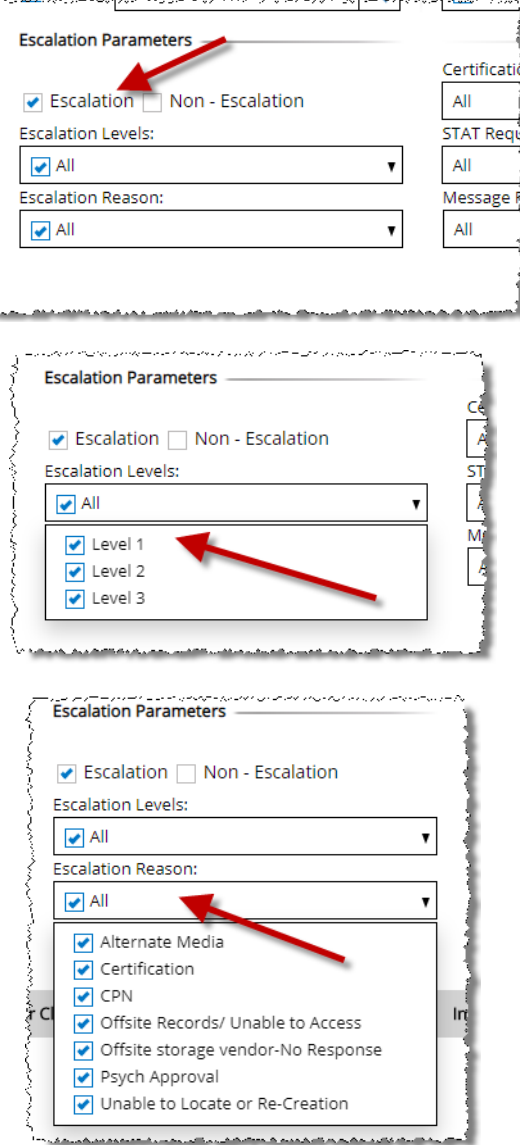

**Escalation Levels** and **Escalation Reason** can be used independently of each other. You can search for a level without specifying a reason and vice-versa.

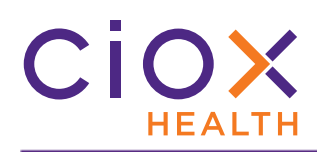

## **Search for requests that have not been escalated**

To find only requests that have **NOT** been escalated, select the **Non-Escalation** checkbox.

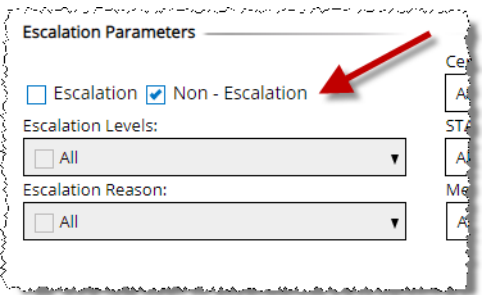

# **Hidden by default**

The **Escalation Parameters** are hidden by default. You must **Show All Search Criteria** ([page 6\)](#page-5-0) to see them.

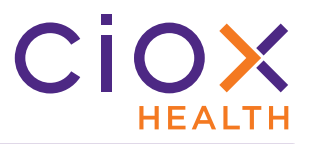

# <span id="page-24-0"></span>**SEARCH BY SOCIAL SECURITY NUMBER, MRN, OR ACCOUNT NUMBER**

You can now search for a request based on these patient ID values:

- **Social Security Number**
- **MRN**
- **Patient Account Number**

These values could not previously be used for searching.

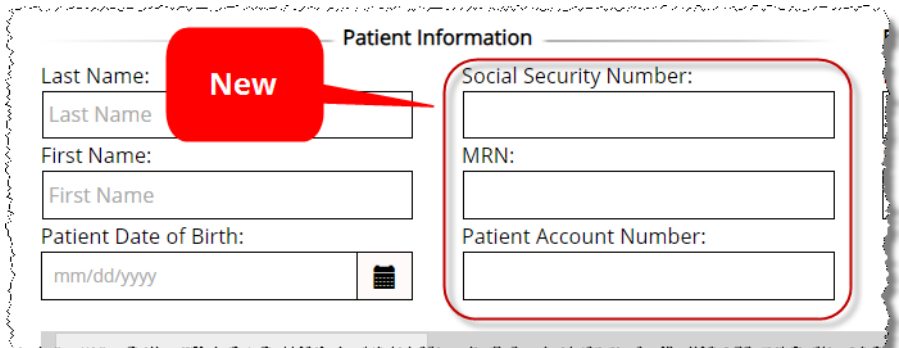

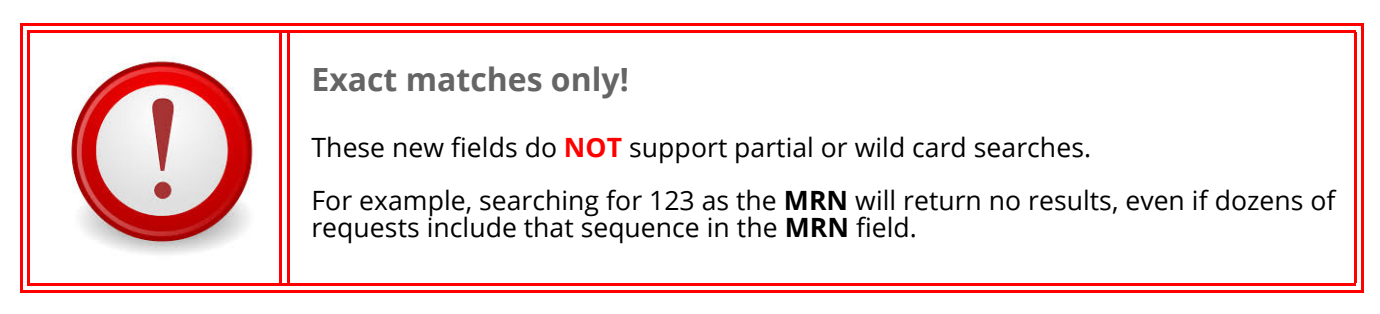

## **Hidden by default**

The **Patient Information** search fields are hidden by default. You must **Show All Search Criteria** [\(page 6](#page-5-0)) to see them.

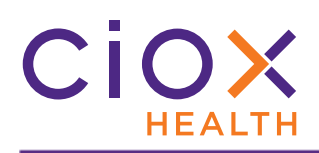

# <span id="page-25-0"></span>**SEARCH BY ADDITIONAL REQUEST DETAILS**

The **Additional Request Details** fields are hidden by default. You must **Show All Search Criteria** [\(page 6](#page-5-0)) to see them.

In this section, you can add the following conditions to your search:

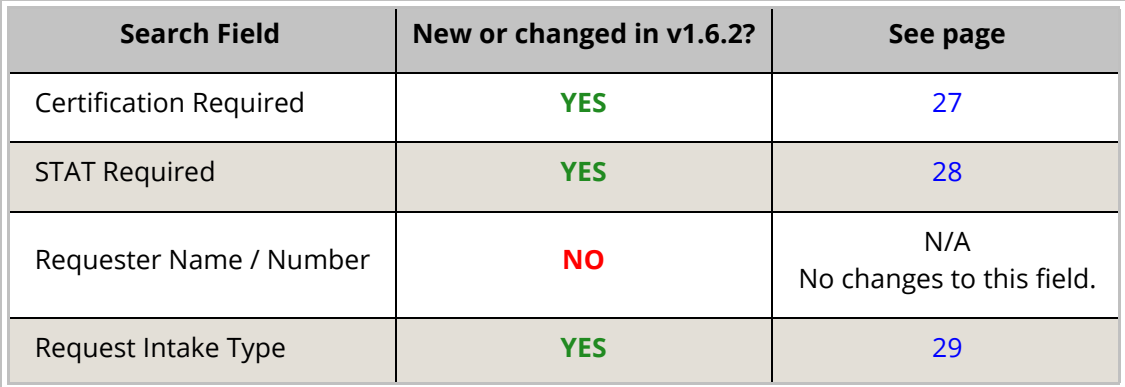

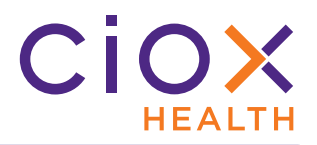

# <span id="page-26-0"></span>**Search by Certification condition**

The **Certification Required** field lets you search for requests that do — or do **NOT** require certification.

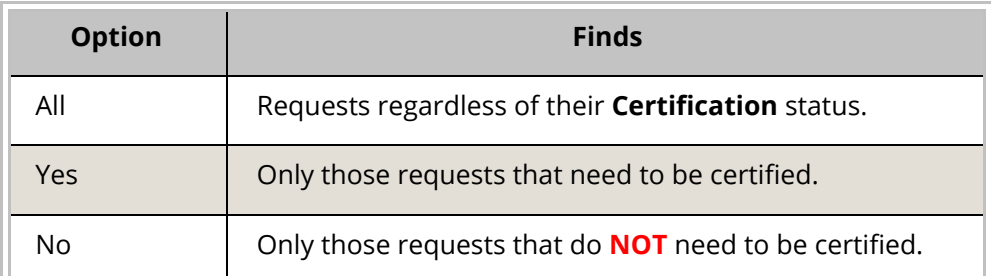

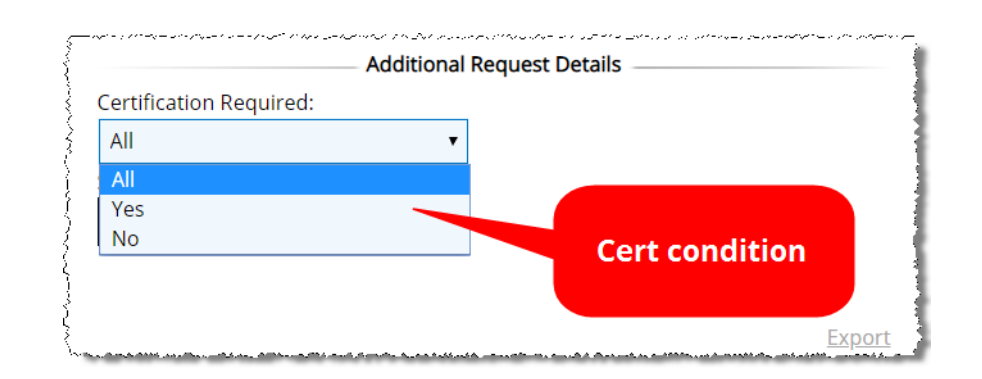

Previously, selecting the **Certification** search option meant that your results included **ONLY** requests that needed to be certified. There was no way to find requests that did **NOT** require certification.

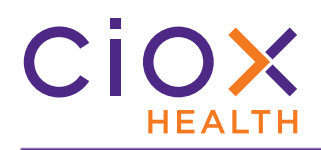

# <span id="page-27-0"></span>**Search for STAT requests**

The **STAT Required** field lets you search for requests that are — or are **NOT** — flagged as **STAT**.

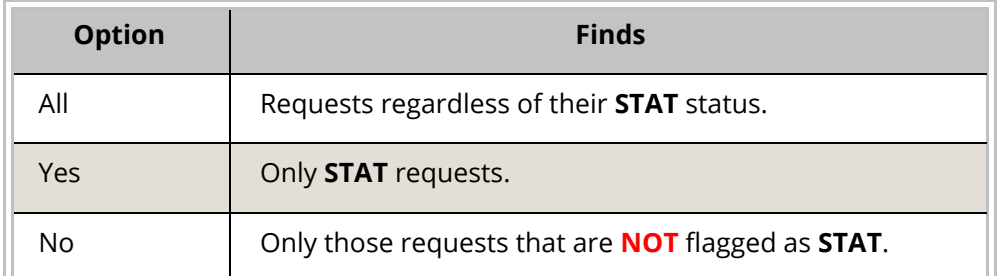

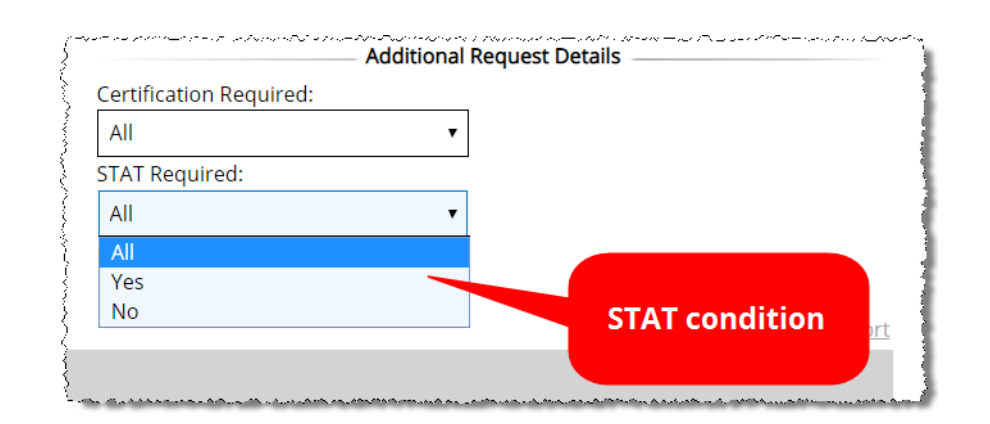

Previously, you could not use the **STAT** condition to run a search. You could only sort the results so that **STAT** requests were at the top (or bottom) of the list.

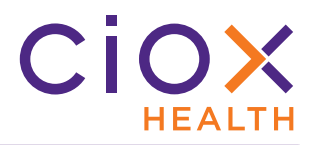

# <span id="page-28-0"></span>**Search by Request Intake Type**

As described earlier on [page 12](#page-11-0), you can now select more than one choice in the **Request Intake Type** field.

By default, a search finds requests for all intake types.

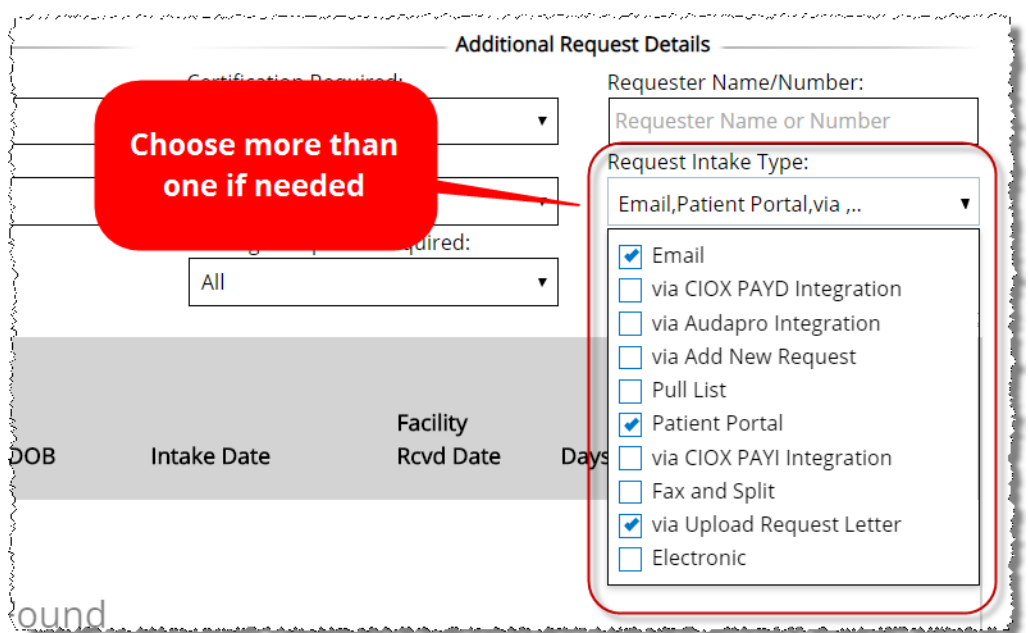

Previously, you could only pick one **Intake Type**.

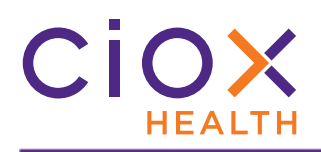

#### <span id="page-29-0"></span>**SEARCH CRITERIA AND SEARCH RESULTS RETAINED**

Any **Search Criteria** field choices you make are **RETAINED** as long as you are logged in to **HealthSource Clarity**.

In the same way, your **Search Results** are always displayed until you either run a new search or log out and back in.

Your search settings are cleared when you log out of or close the application.

#### **Example**

- 1. You run a search for all **Logging Ready to Log** requests with an **Intake Date** within the current month.
- 2. You log four requests and then open **My Holds**.
- 3. You do **NOT** log out or close the application.
- 4. When you return to **Request Search**:
	- 4.1 The **Search Criteria** will still be set for **Logging Ready to Log** requests received in the current month;
	- 4.2 The **Search Results** will still be displayed. The four requests that you previously logged, as well as any requests moved to **Fulfillment** by other users, will **NOT** be listed.

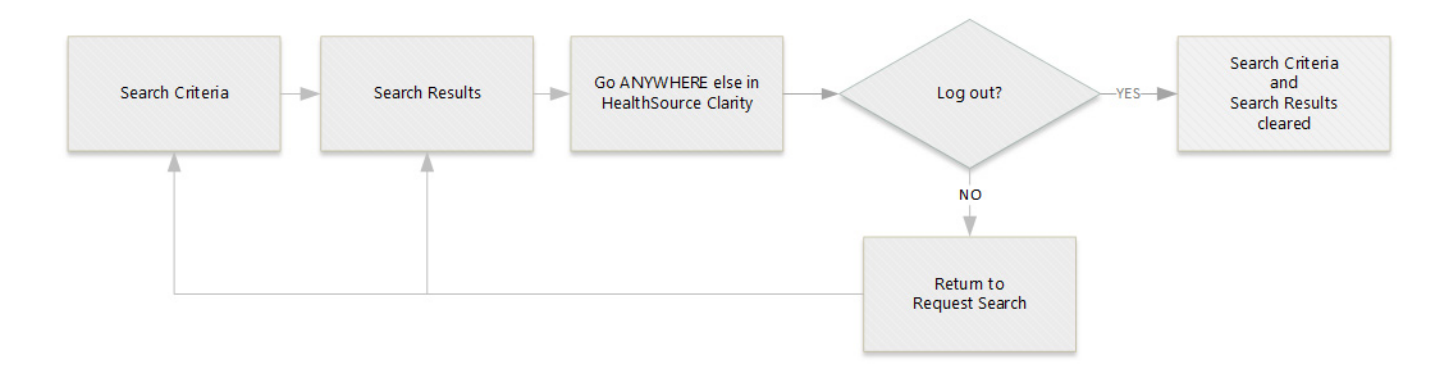

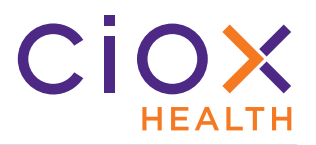

## <span id="page-30-0"></span>**CUSTOM WORK LISTS AND THE WORK NEXT COMMAND**

By taking advantage of the new **Request Search** options (pages [12](#page-11-0) through [30](#page-29-0)) and the **Work Next** command, you can open exactly the kind of requests you're supposed to work on.

You no longer need to rely on our default priority options, and we won't open a request that someone else is working on and that is therefore useless to you.

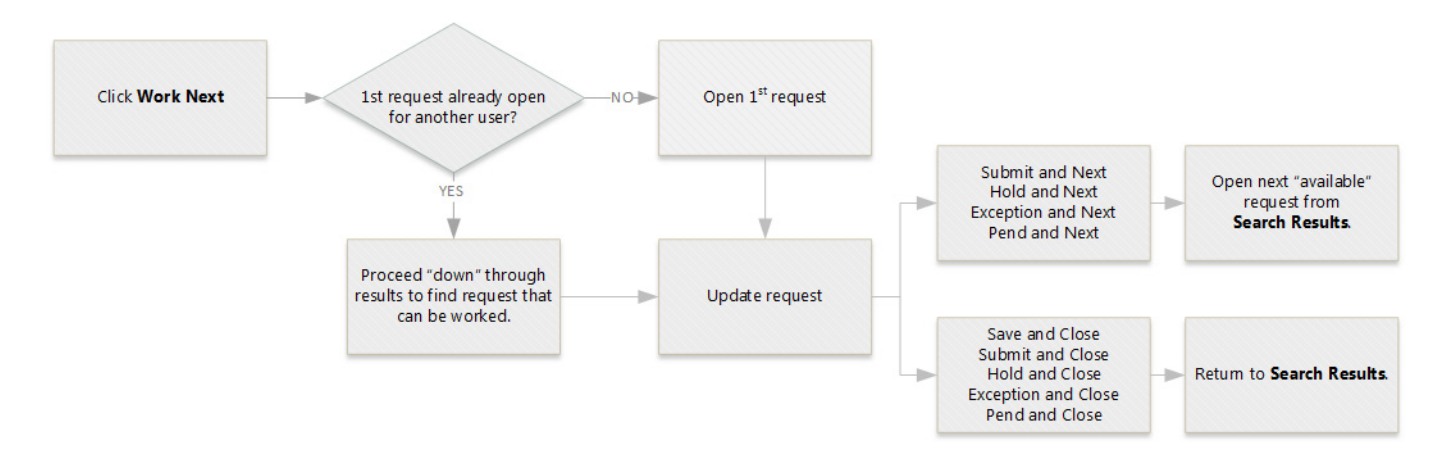

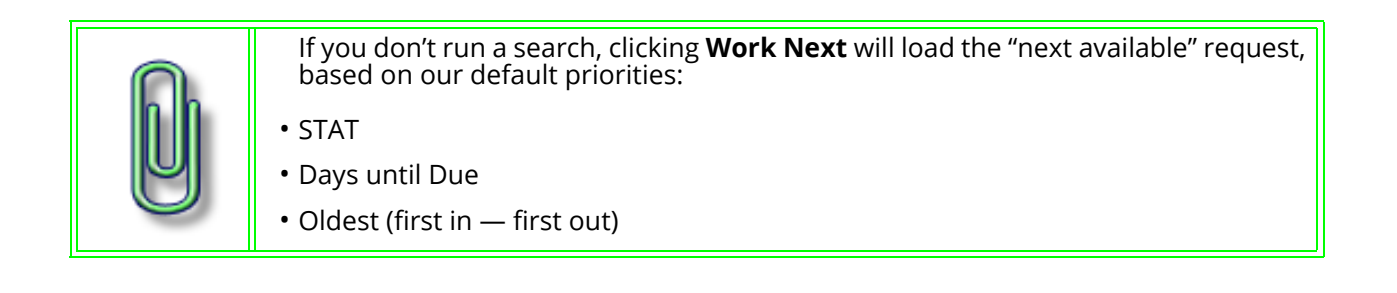

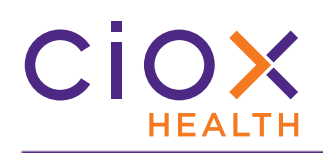

#### **Making a custom work list for yourself**

- 1. Run a search using any or all of the **Request Statuses** in these **Milestones**:
	- 1.1 **Logging**
	- 1.2 **Fulfillment**

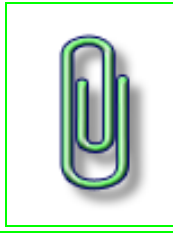

If you choose other **Milestones** and **Request Statuses,** your results may include requests that don't need to be worked on.

The **Search Results** may therefore not act as a work list.

2. After the **Search Results** appear, click the new **Work Next** button.

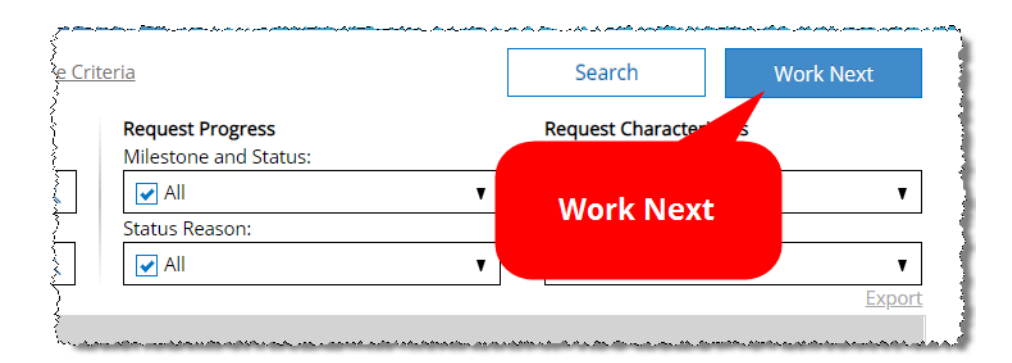

- 3. We open the first request in your **Search Results** that is **NOT** being worked on by another user.
- 4. We repeat the process if you use one of the "**and Next**" commands:
	- 4.1 **Submit and Next**
	- 4.2 **Save and Next**
	- 4.3 **Pend and Next**
	- 4.4 **Exception and Next**
	- 4.5 **Hold and Next**

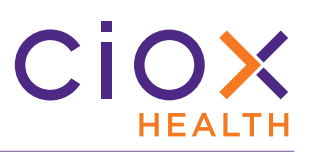

# 5. If you use these commands, you'll return to the **Search Results**:

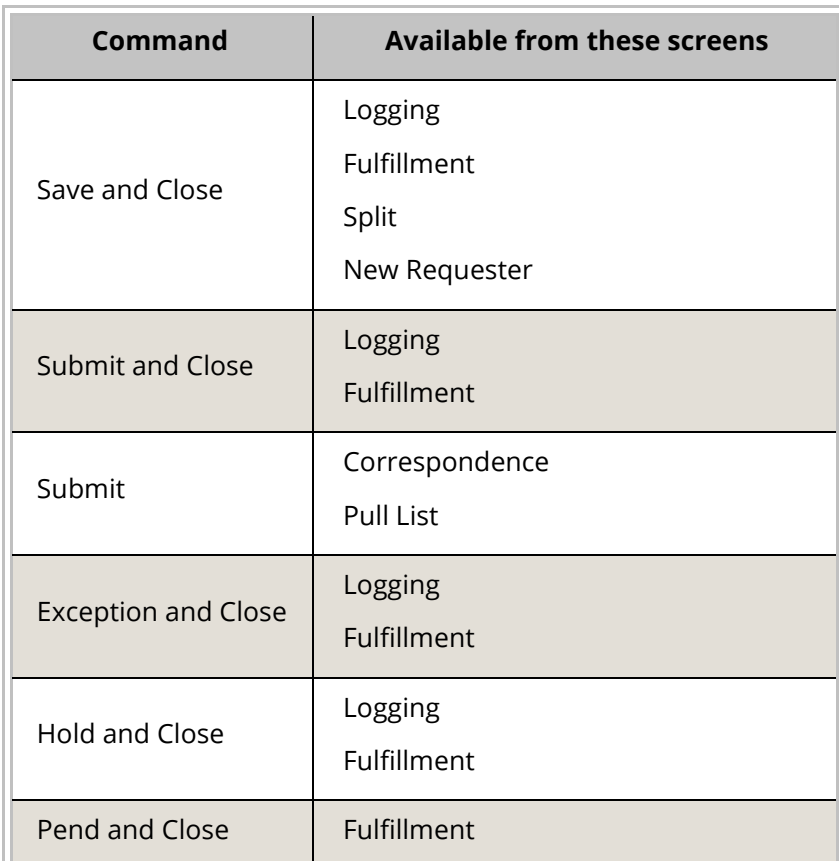

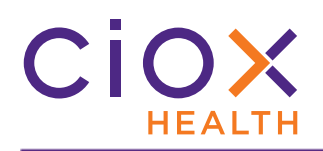

# <span id="page-33-0"></span>**MY WORK QUEUE AND MY DASHBOARD CHANGES**

Because you can now create your own custom work lists with **Request Search**, we have made changes to the appearance and function of the **My Work Queue** and **My Dashboard** screens:

- [My Work Queue removed for all users](#page-34-0)
- [Log and Fulfill removed from My Dashboard for most users](#page-35-0)
- [My Dashboard changes for the Logger Centralized role](#page-36-0)

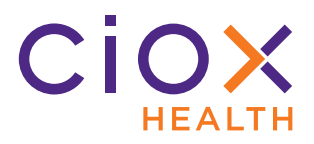

# <span id="page-34-0"></span>**My Work Queue removed for all users**

**My Work Queue** is no longer available for anyone.

The information on this screen could not be filtered precisely enough to serve as a true "work list."

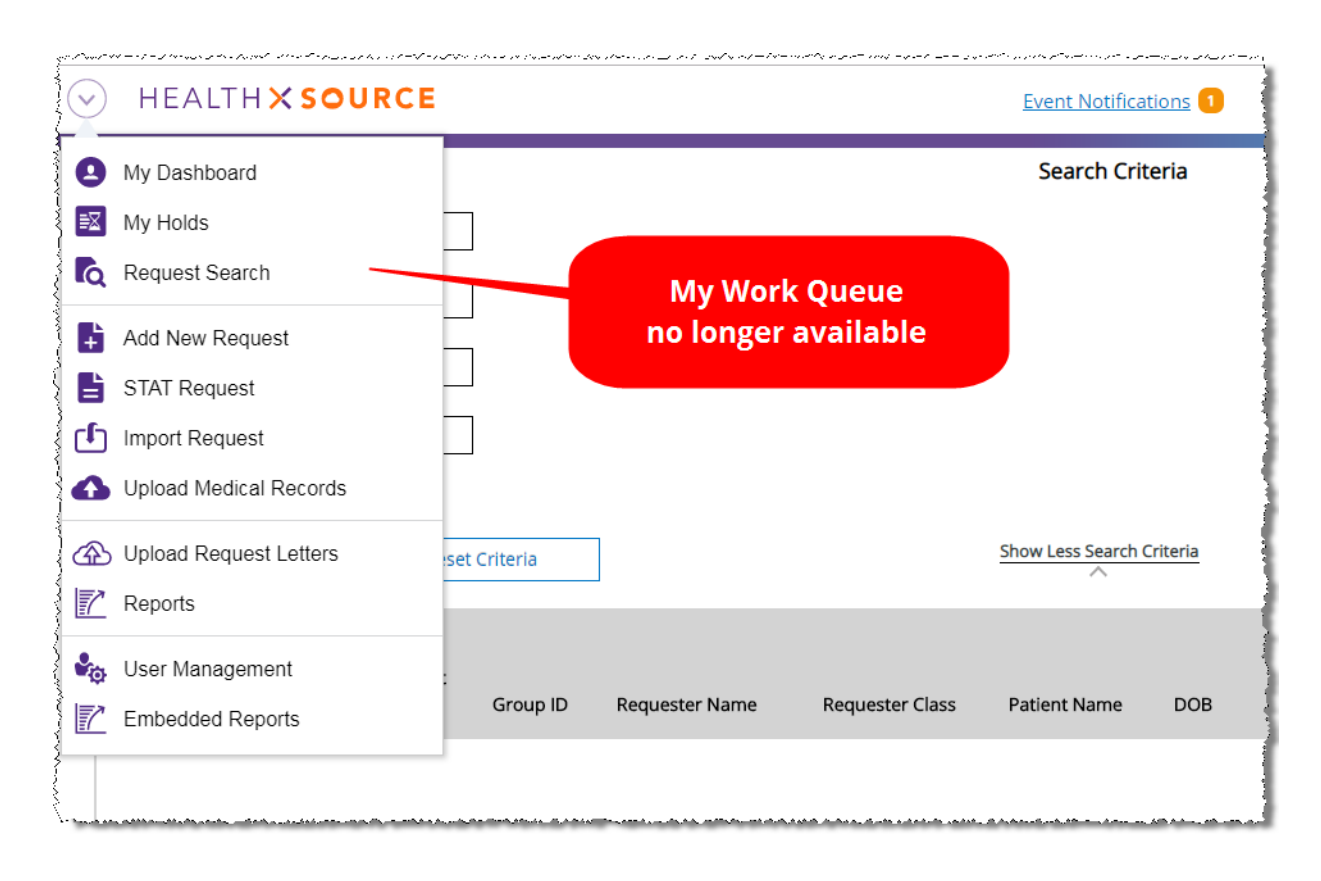

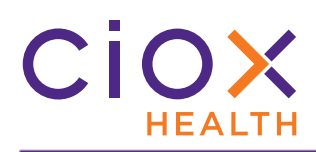

### <span id="page-35-0"></span>**Log and Fulfill removed from My Dashboard for most users**

The **Log Request** and **Fulfill Request** commands have been removed from **My Dashboard** for everyone **EXCEPT** those with the **Logger Centralized** role.

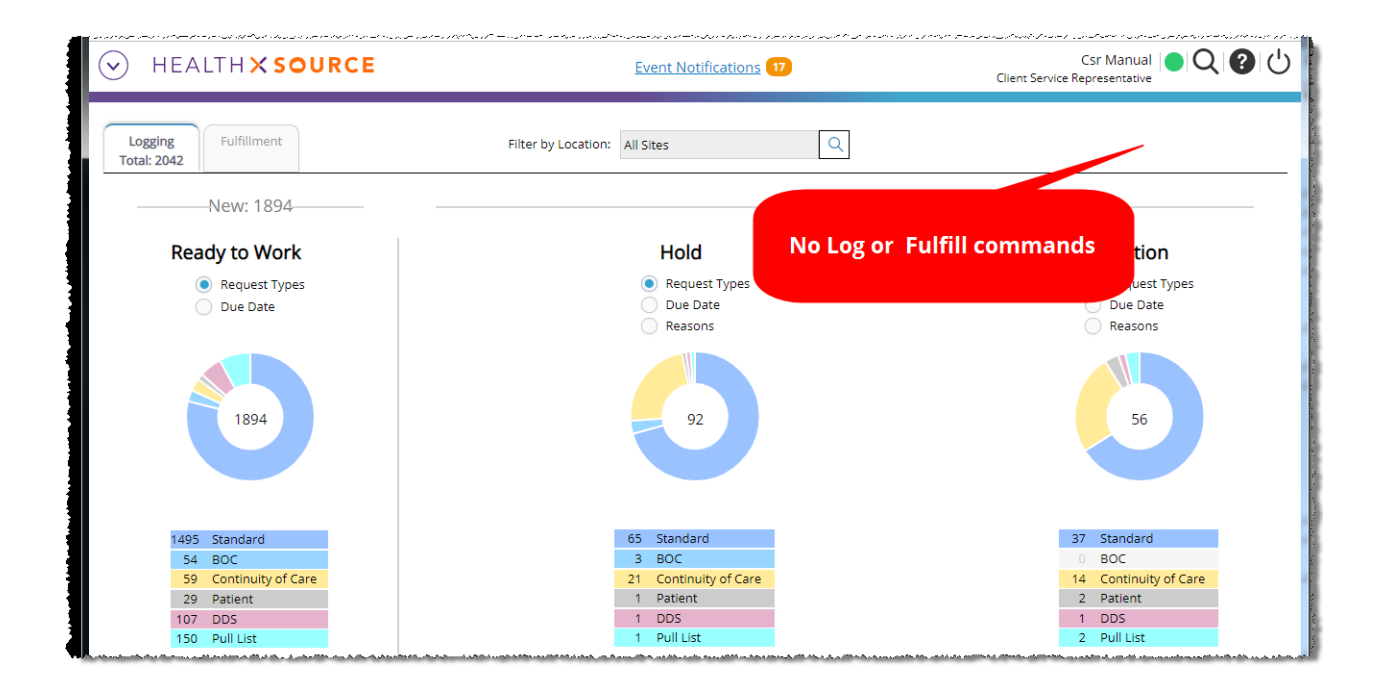

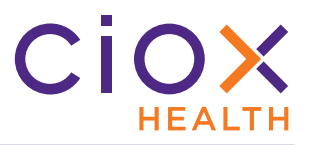

# <span id="page-36-0"></span>**My Dashboard changes for the Logger Centralized role**

Those of you with the **Logger Centralized** role will now see a **Work Next** command on **My Dashboard**.

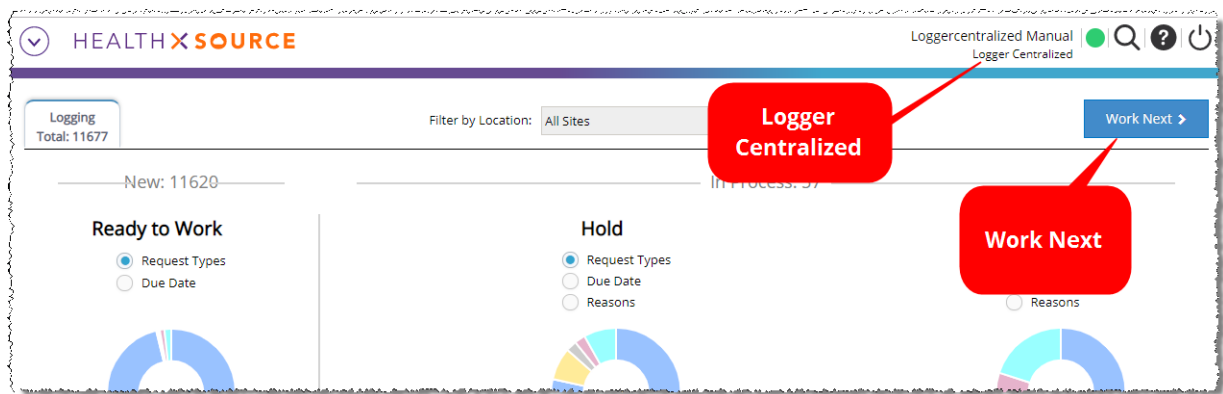

Clicking **Work Next** here brings up the next request based on our default priority:

- STAT
- Days until Due
- Oldest (first in first out)

# <span id="page-37-0"></span>**CHANGES TO POST-FULFILLMENT REQUEST STATUSES**

Four **Request Status** values that were used in earlier versions of **HealthSource Clarity** will no longer be available after the **v1.6.2** release.

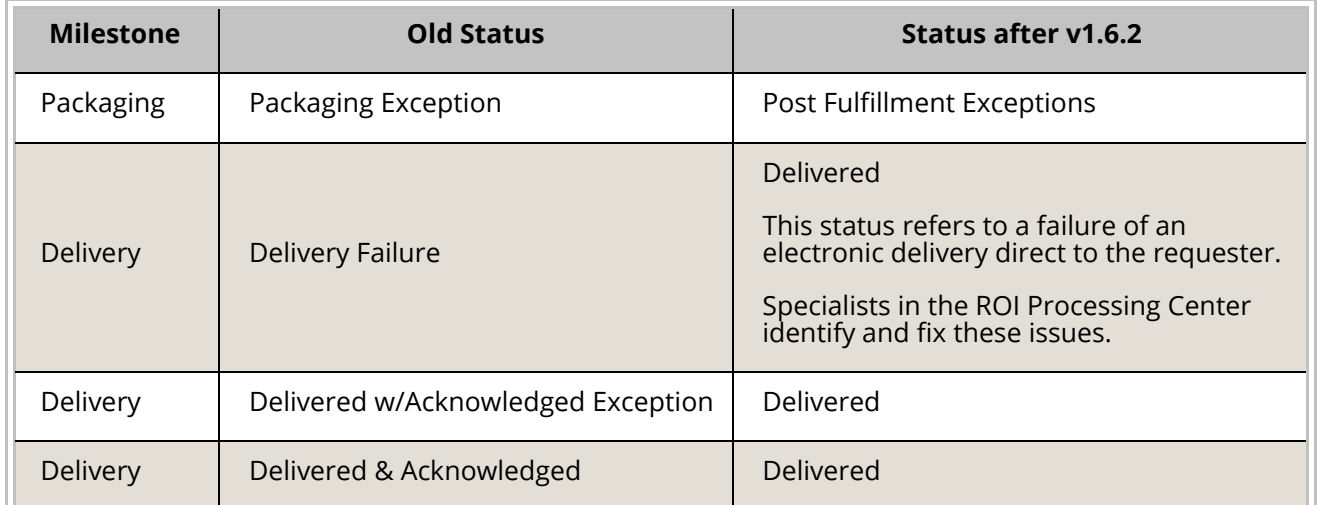

Any requests that were in an "old" status will be automatically updated to the replacement value.

We've also added three new **Request Status** values to better identify what happened to a request after it was fulfilled:

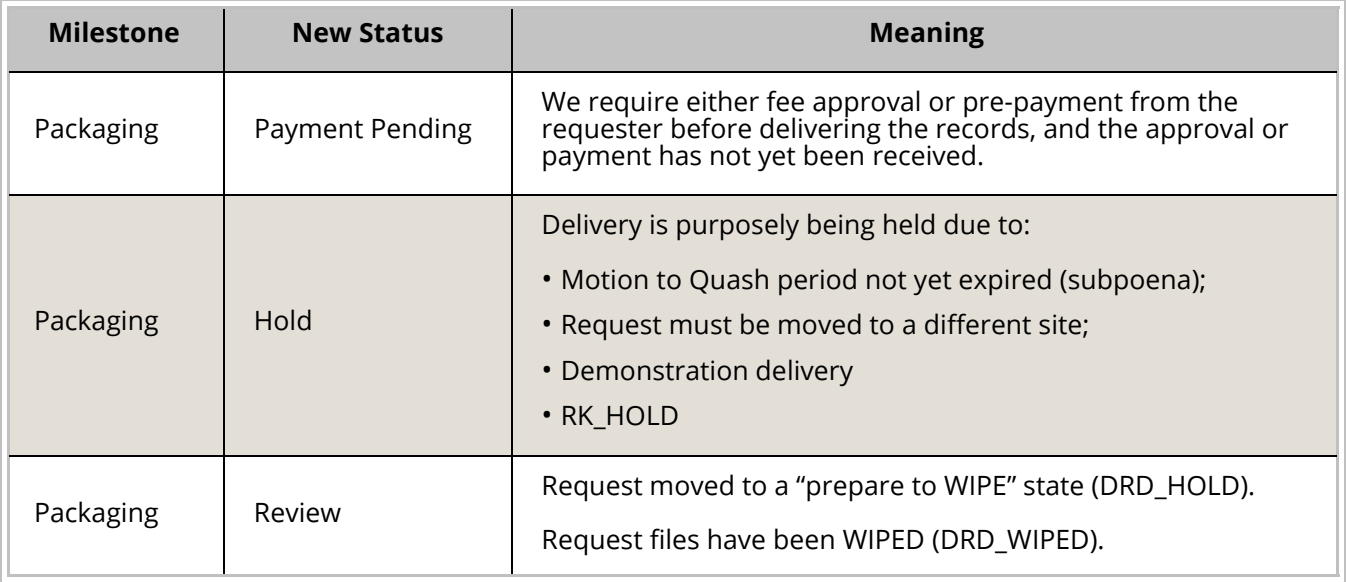

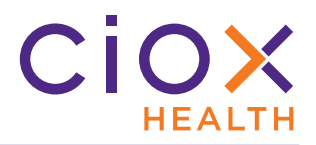

#### <span id="page-38-0"></span>**MESSAGING**

Ciox Health's ROI Processing Center sometimes needs to contact a site about a request.

There are many reasons for this kind of message, but typically the Processing Center has found a potential problem with the selected requester or the Medical Records.

Before now, there was no way to display these messages in **HealthSource Clarity**. Instead, the messages appeared in the **RepOnline** application.

Now, however, you can see and respond to **Messages** directly in **HealthSource Clarity**. See these sections for details:

- [When does a Message appear?](#page-39-0)
- [When does a Message notification disappear?](#page-40-0)
- [View and respond to a Message](#page-41-0)
- [Search for requests associated with a Message](#page-43-0)
- [Message activity tracked in Request History](#page-44-0)

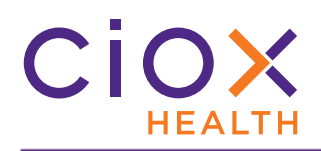

#### <span id="page-39-0"></span>**When does a Message appear?**

**Messages** are site-specific. They are **NOT** user-specific.

John Dough at Site 13270 might have handled Request 98765432 from beginning to end, but if the ROI Processing Center sends a **Message** about it, **ANYONE** with access to Site 13270 can respond.

If there is an open **Message** — one that has not yet been responded to — concerning a request at a site to which you have access, you'll see an **Event Notification** at the top of the **HealthSource Clarity** screen:

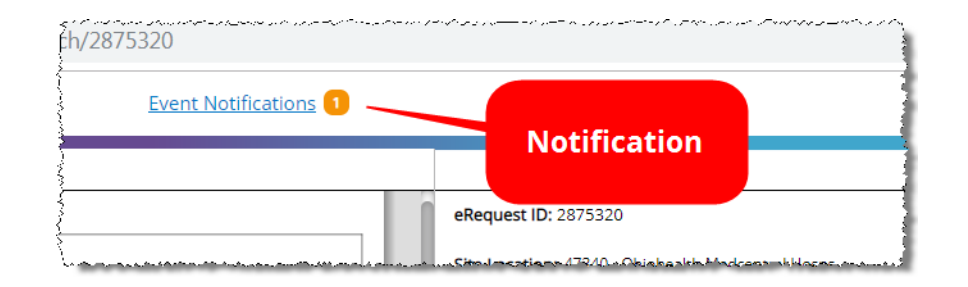

We check for open messages every 60 seconds and automatically refresh the **Event Notifications** link.

This link appears regardless of what you're viewing — the **Dashboard**, **Request Search**, **My Holds**, etc. It even appears if you open a request that is **NOT** associated with a **Message**.

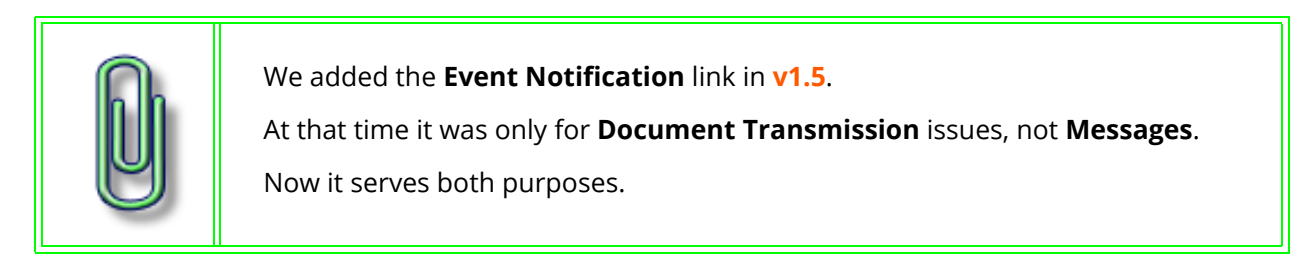

40 Messaging

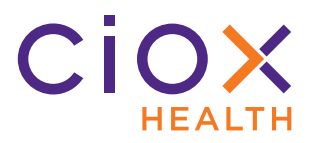

# <span id="page-40-0"></span>**When does a Message notification disappear?**

**IF** your site has responded to all the **Messages** ([page 42](#page-41-0));

**AND** there are no **Document Transmission** notifications;

**THEN** the **Event Notification** link disappears.

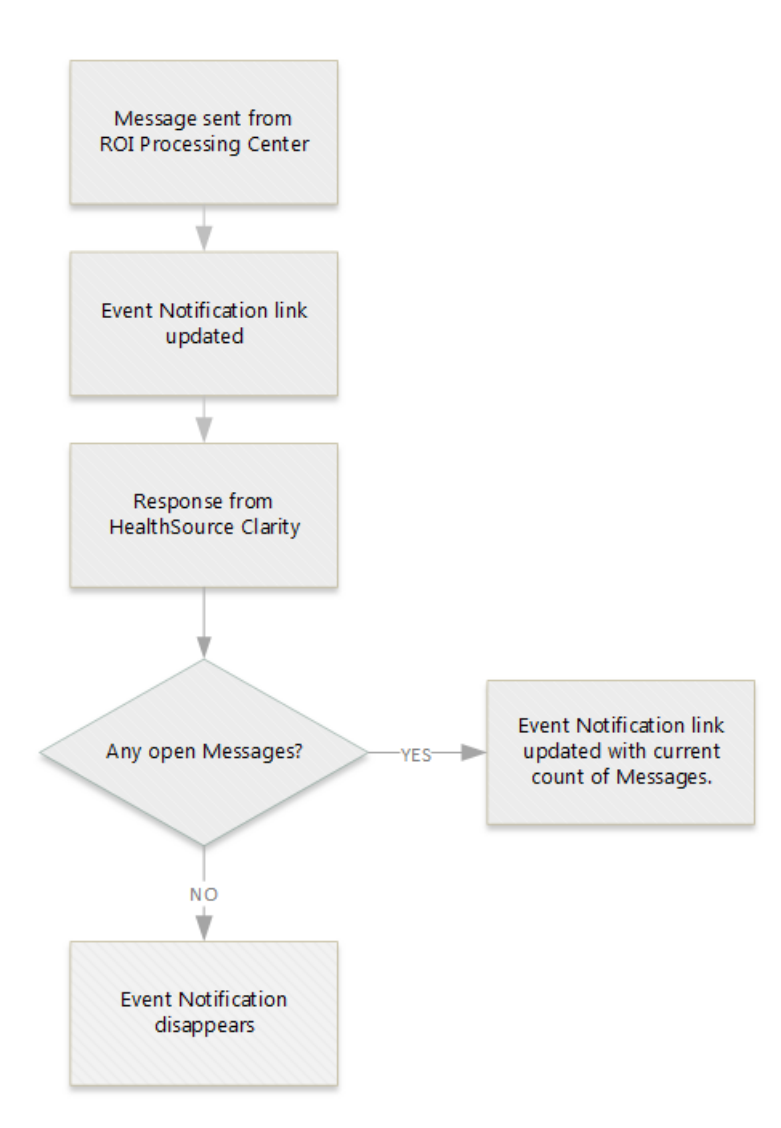

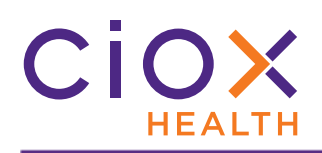

# <span id="page-41-0"></span>**View and respond to a Message**

- 1. Click the **Event Notifications** link.
- 2. The **Event Notifications** window appears. In the example below, there are no **Document Transmission** notices and only one open **Message**:

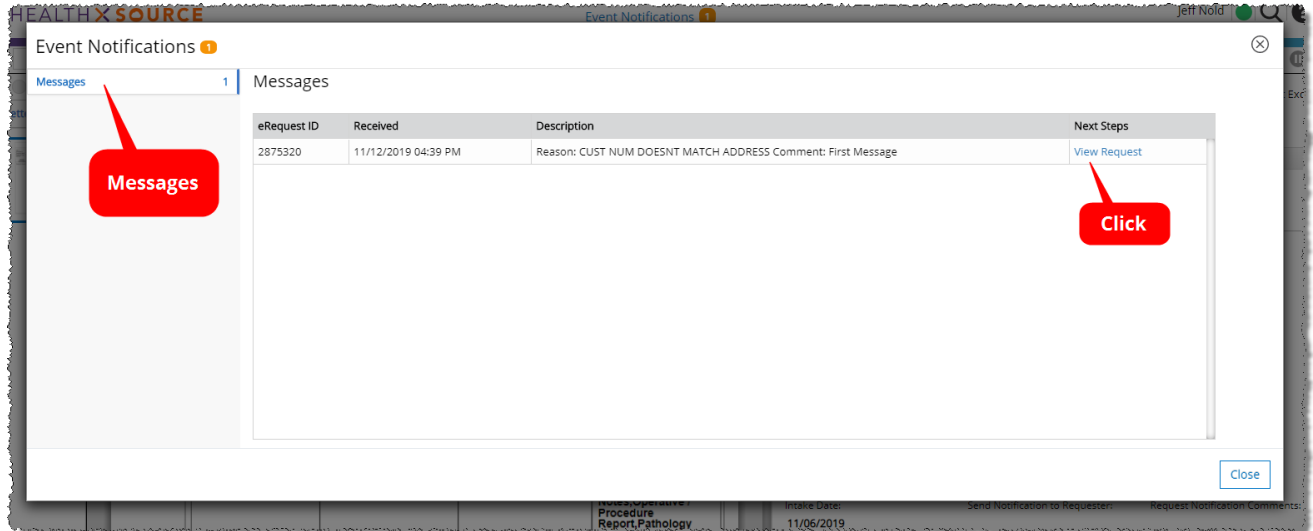

- 3. Click the **View Request** link.
- 4. The request opens with the **Messages** window displayed.
- 5. Read the **Details**.
- 6. Close the **Messages** window.

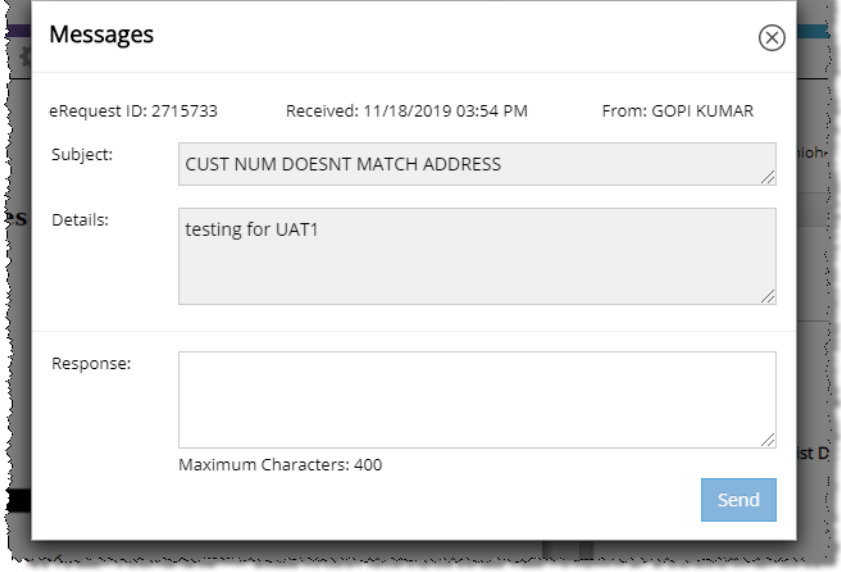

أوسدوها والسائل والمراسلة والمتاس

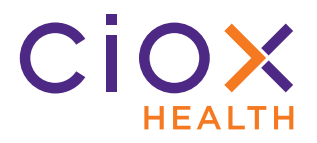

- 7. Review the documents and data for the request.
- 8. Click the **Messages** button, located to the left of the **Comments** symbol in the upper right corner of the **Request** screen.

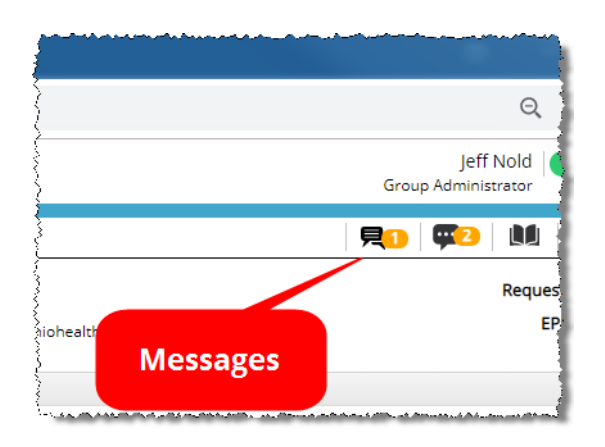

- 9. The **Messages** window appears again.
- 10. Type a **Response**. You can enter as many as 400 characters. You cannot attach pictures or other files to the **Message**.

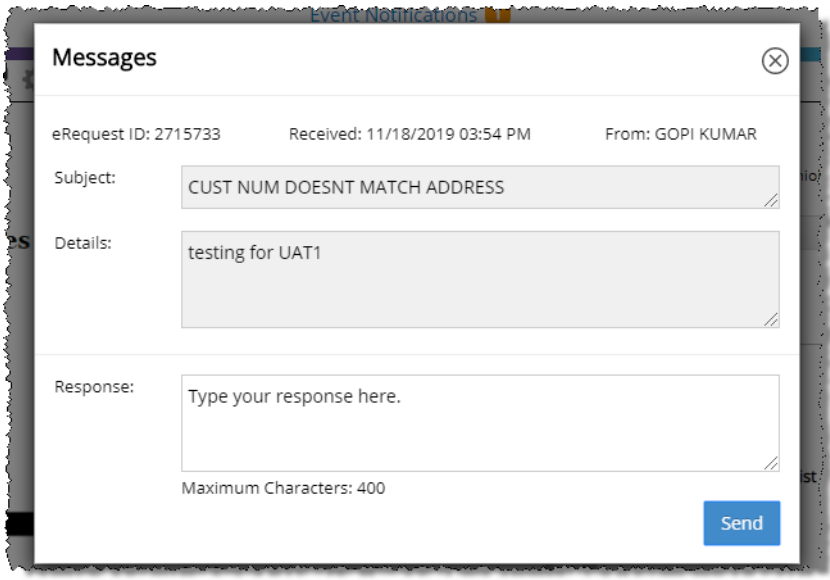

11. Click **Send**.

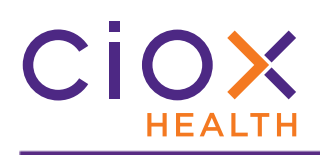

#### <span id="page-43-0"></span>**Search for requests associated with a Message**

The **Message Response Required** field in **Request Search** looks for requests that are or that are **NOT** — associated with a **Message** needing a response.

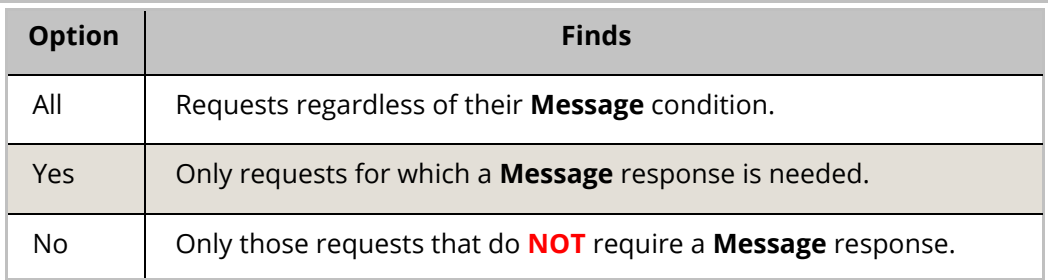

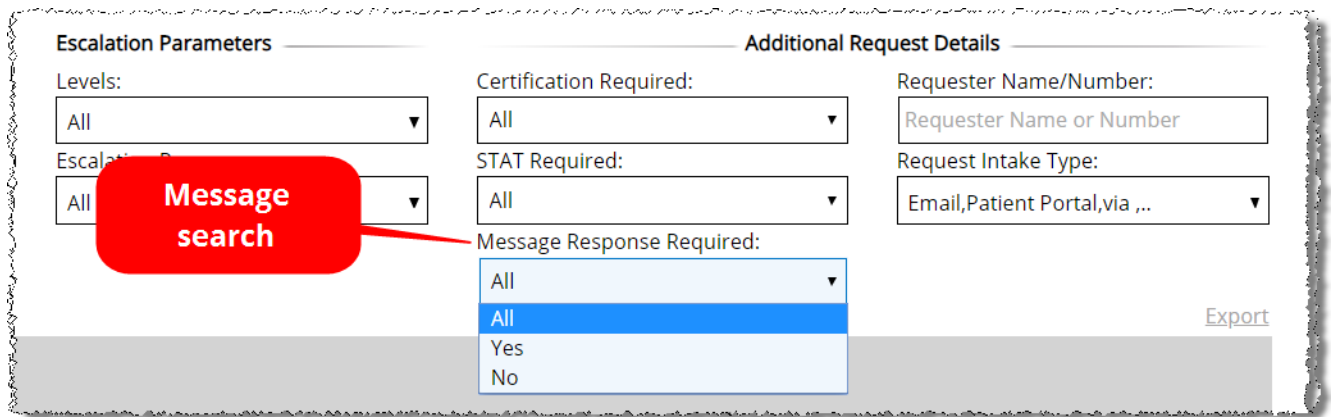

#### **Available to specific user roles**

The **Message Response Required** search field is available **ONLY** to these user roles:

- Client Service Representative • Account Management
- Internal Management Internal Operations
- 
- Ciox Executive
- 
- 
- Group Administrator external Operations

#### **Hidden by default**

The **Message Response Required** field is located in the **Additional Request Details**  section, which is hidden by default. You must **Show All Search Criteria** [\(page 6](#page-5-0)) to see it.

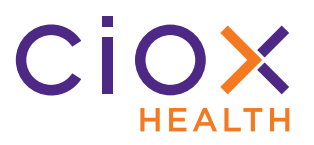

# <span id="page-44-0"></span>**Message activity tracked in Request History**

The **Request History** captures events related to **Messages**:

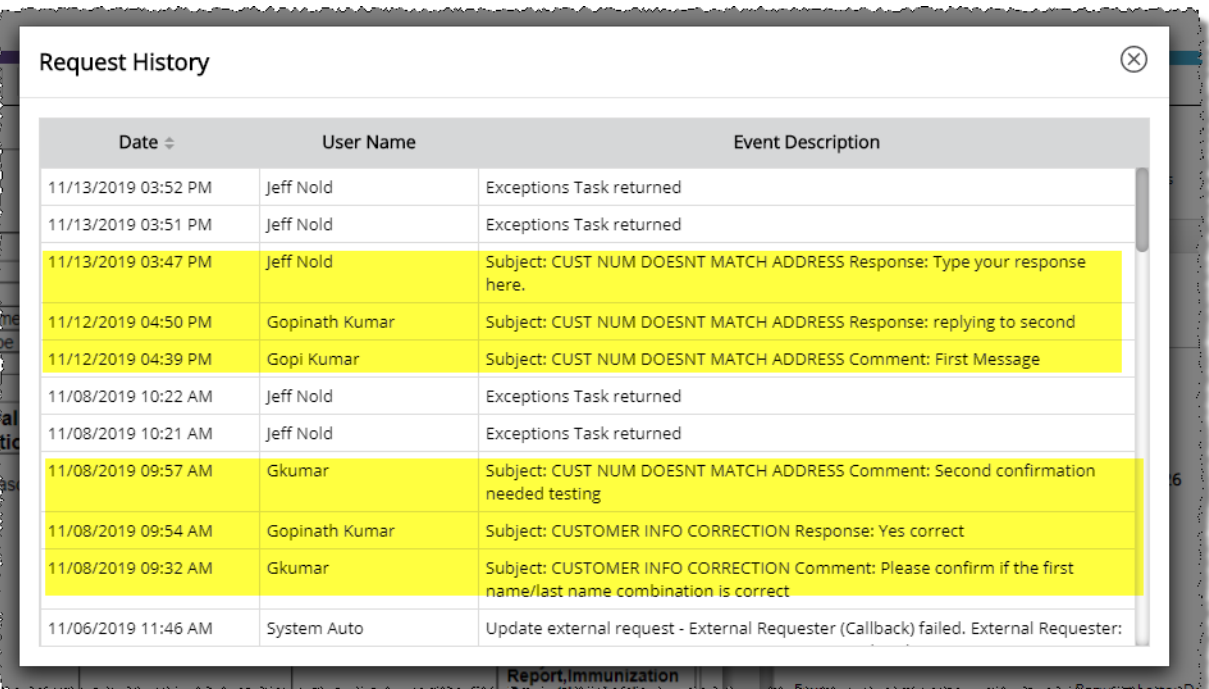

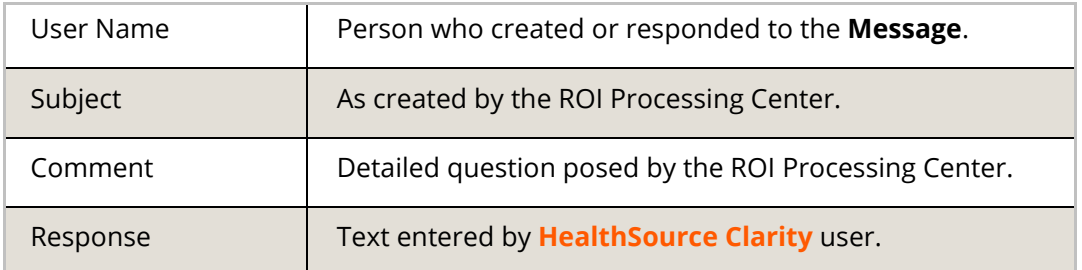

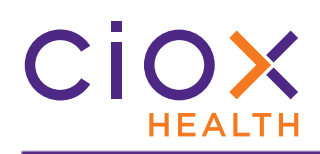

# <span id="page-45-0"></span>**VIEW INTAKE TYPE ON REQUEST SCREEN**

You can now see basic information about how a request entered **HealthSource Clarity**:

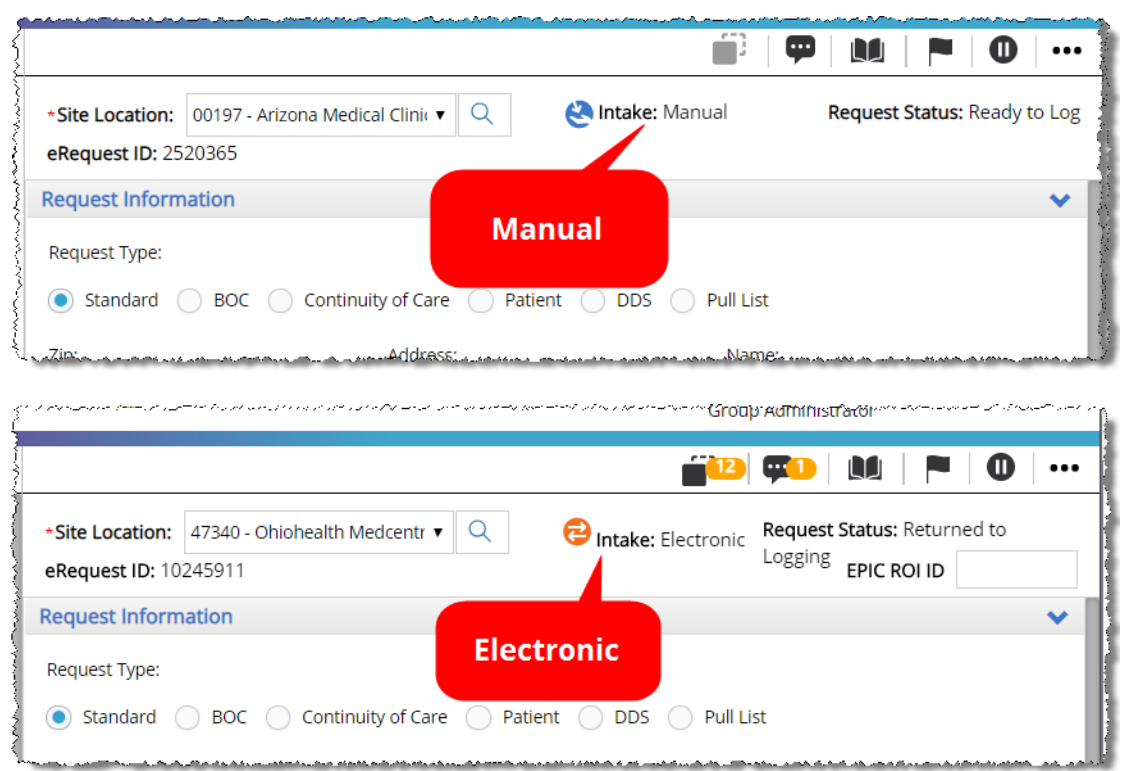

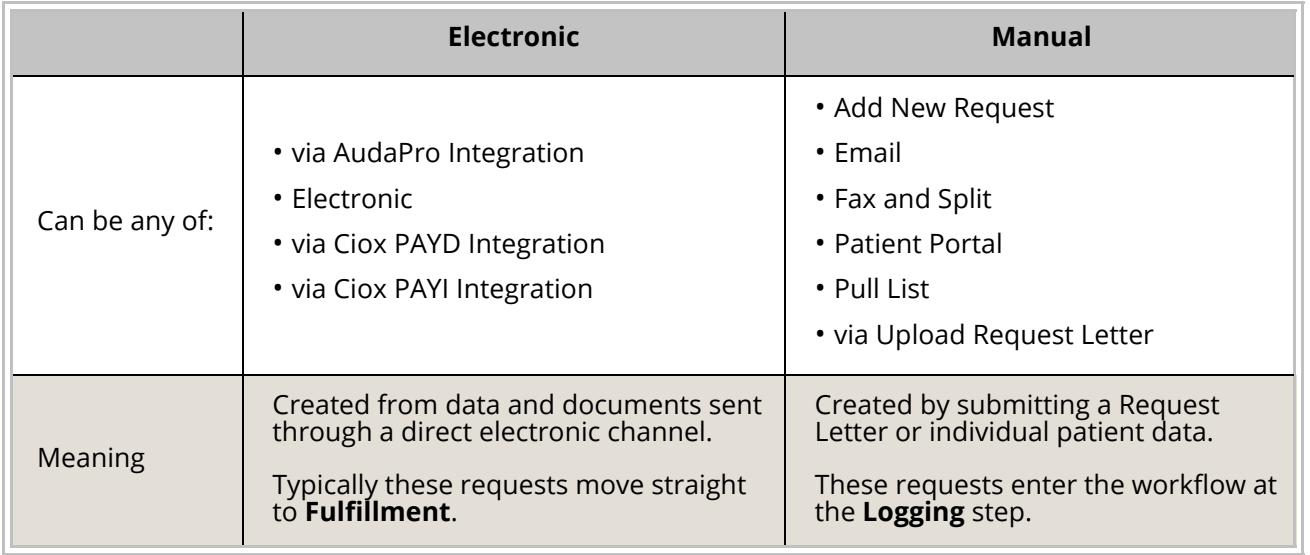

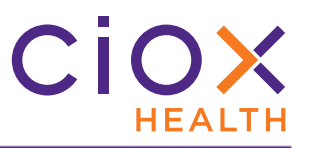

# <span id="page-46-0"></span>**RETAIN REQUESTER ON SWITCH BETWEEN STANDARD AND PULL LIST**

**IF** you are working on a **Standard**  request;

**AND** the

requester fields are already filled out;

**BUT** you change the **Request Type** to **Pull List** because the Request Letter lists multiple patients;

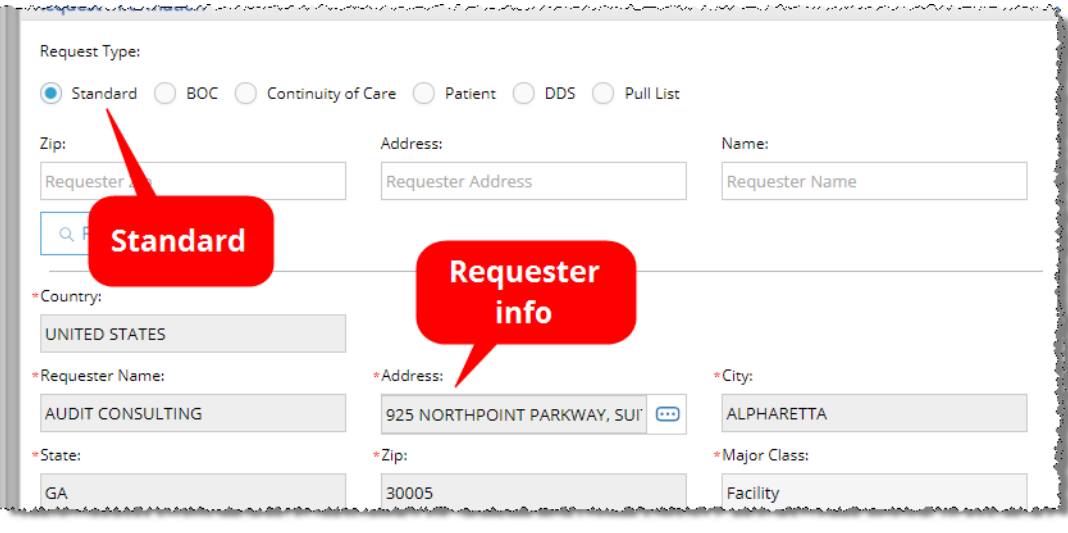

**THEN** the requester information is **RETAINED**, not wiped out.

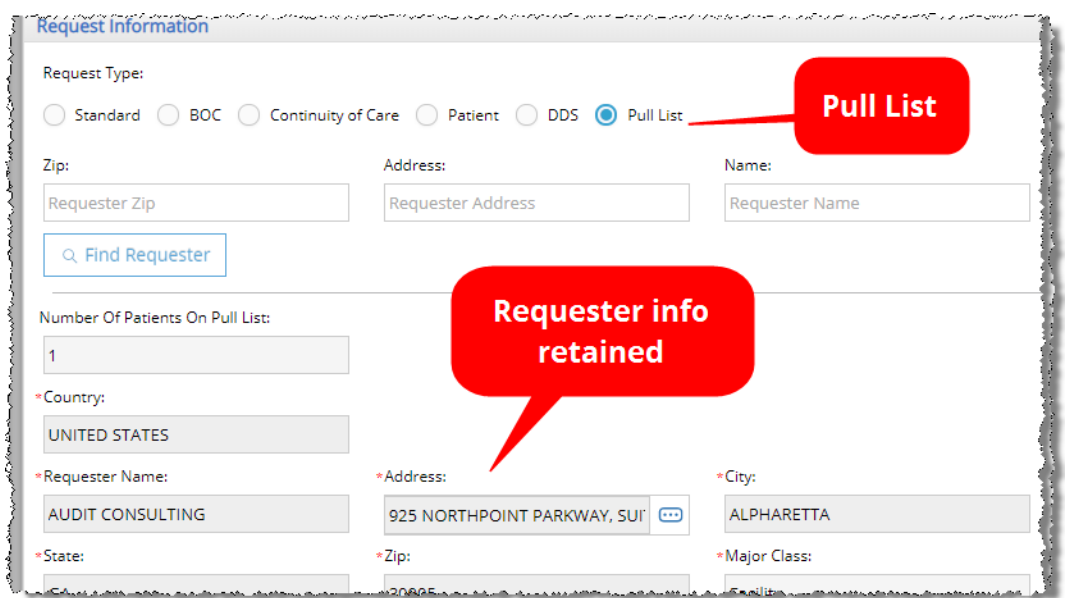

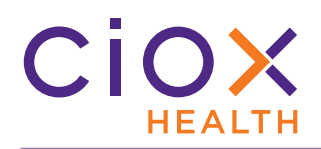

# **Also works in the opposite order**

The same rule holds true in reverse — changing from **Pull List** to **Standard** does **NOT** wipe out any requester information already saved as part of the request.

## **Only for Standard and Pull List requests**

Changing from **Standard** or **Pull List** to these **Request Type** choices **DOES** wipe out any current requester selection:

- **BOC**
- **Continuity of Care**
- **Patient**
- **DDS**

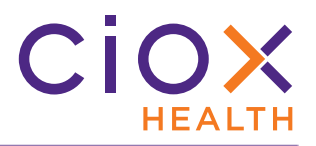

#### <span id="page-48-0"></span>**AUTOMATIC IDENTIFICATION OF HIGH VOLUME REQUESTERS**

**HealthSource Clarity** can now automatically identify and select two high-volume requesters if the Request Letter contains sufficient information:

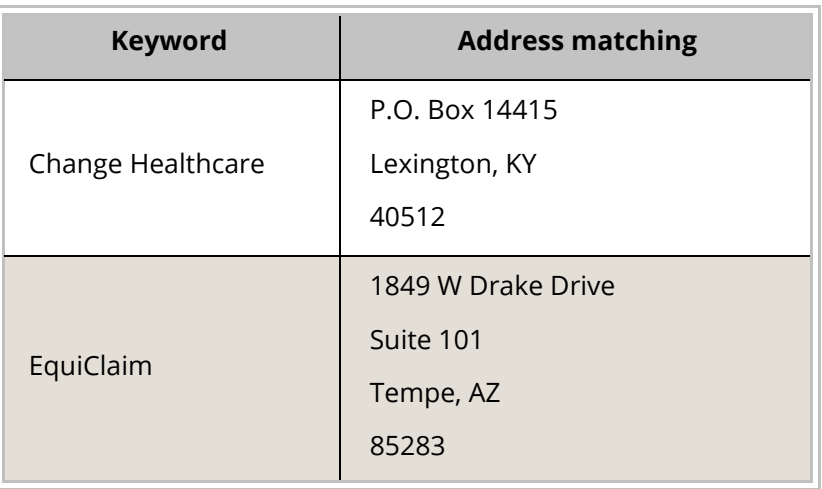

If the matching process finds the required information shown above:

- 1. The requester will be automatically selected.
	- 1.1 Change Healthcare, Requester # 1607658.
	- 1.2 EquiClaim, Requester # 1650396.
- 2. The **Find Requester** fields and commands will be unavailable.
- 3. The **Approved Requester Name and Address** message will be displayed.